**Benutzerhandbuch Version 1.2**

# **ThorBackPlus®**<br>Management

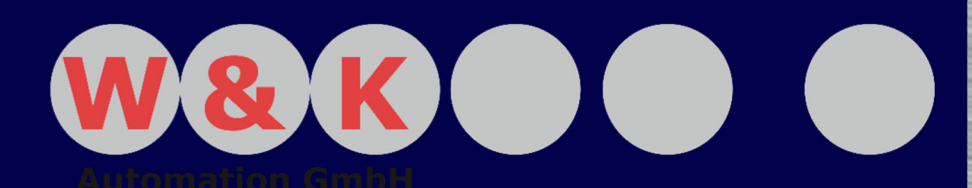

# **ThorBackPlus® Management**

# **Sehr geehrter Kunde,**

wir freuen uns, dass Sie sich für unsere Rezeptursteuerung, der ThorBackPlus Familie, entschieden haben. Die Rezeptursteuerung ThorBackPlus unterstützt Ihre Produktion, sichert die Qualität und macht diese jederzeit reproduzierbar. Damit wir unser Versprechen der Qualitätssicherung an Sie halten können, setzen wir nur hochwertige Bauteile ein und investieren fortlaufend in Weiterentwicklungen.

Diese Anleitung dient dazu, bei Fragen zur Bedienung eine Antwort zu erhalten. Bitte lesen Sie vor dem ersten Gebrauch dieses Benutzerhandbuch durch und bedienen Sie die Software den Anweisungen entsprechend. Wir übernehmen keine Haftung für Schäden, die durch einen unsachgemäßen Gebrauch verursacht wurden.

# **Firmenanschrift:**

W&K-Automation GmbH Nikolaus-Otto-Straße 7 24783 Osterrönfeld Tel:  $+49\,4331 - 69\,64 - 0$ E-Mail: info@wuk-automation.de

URL: http://www.wuk-automation.de

II

Bewahren Sie das Benutzerhandbuch an einem sicheren Ort auf, um im Bedarfsfall jederzeit darauf zurückgreifen zu können.

### Inhaltsverzeichnis

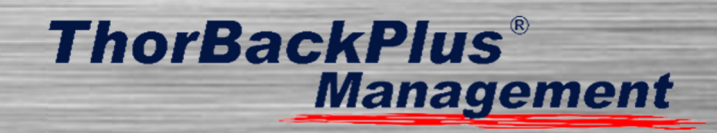

 $\mathbf{H}$ 

# Inhaltsverzeichnis

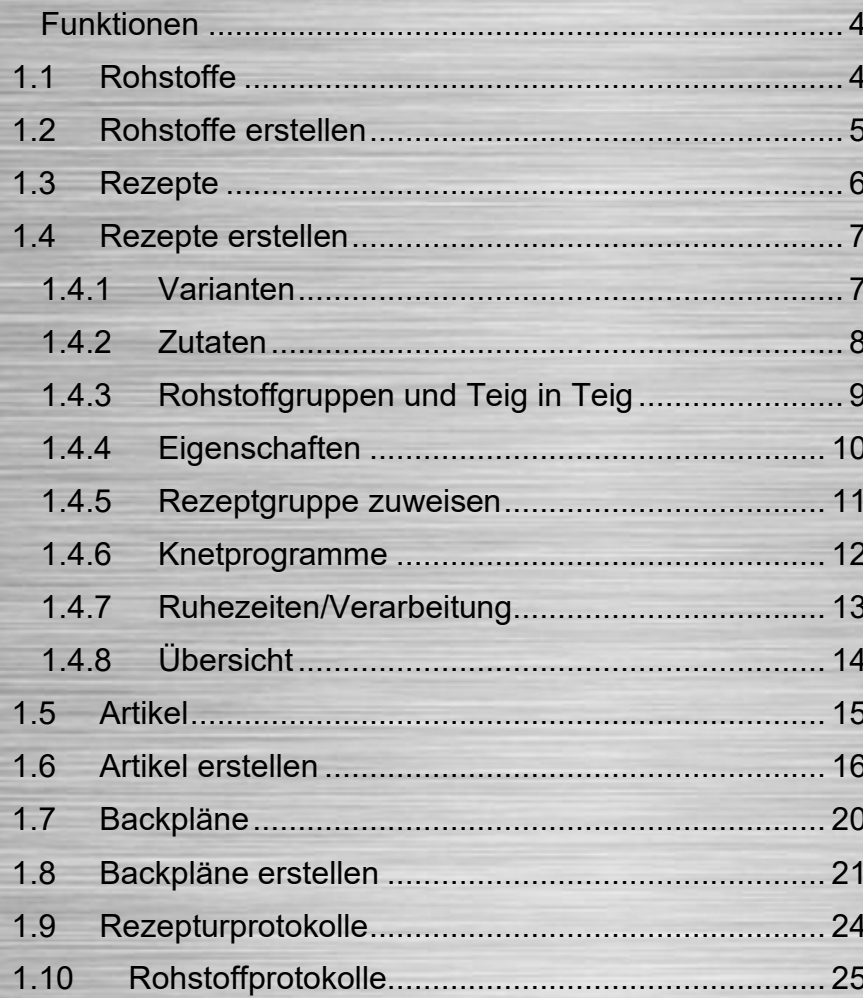

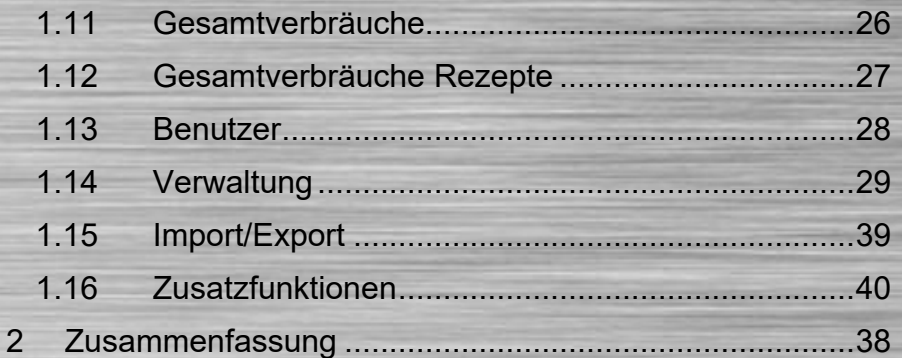

# **1.1 Rohstoffe**

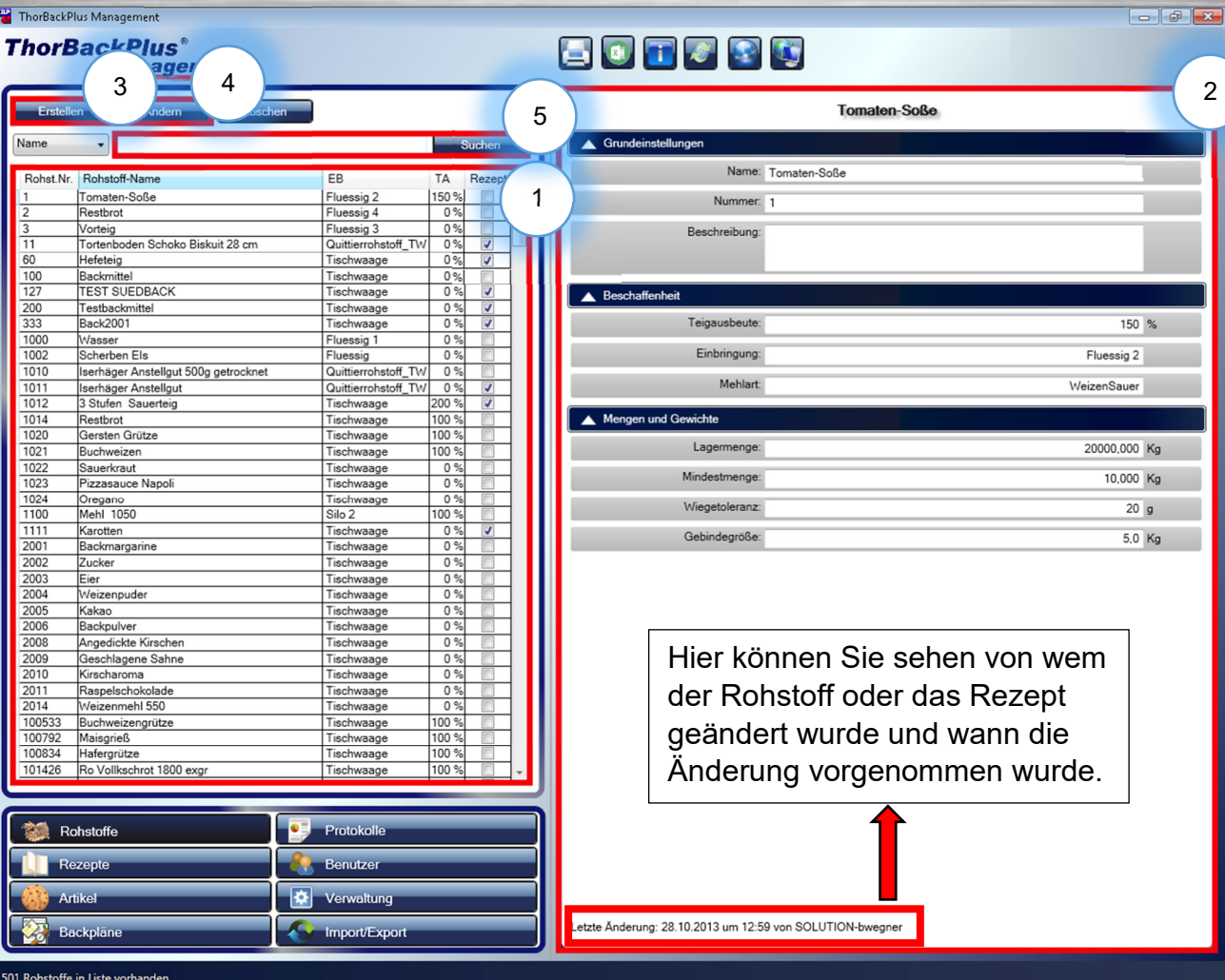

# **ThorBackPlus® Management**

# **(1) Rohstoffliste**

 $\sqrt{x}$ 

 Auf der linken Seite der Startseite ist eine Rohstoffliste zu sehen, in der man die Rohstoff Nr., die Einbringungsart und die Teigausbeute einsehen kann. Außerdem sehen Sie, ob ein Rohstoff gleichzeitig ein Rezept ist. Dafür gibt es auf der rechten Seite der Liste ein Kästchen.

# **(2) Rohstoff-Eigenschaften**

 Auf der rechten Seite der Startseite werden die Eigenschaften des ausgewählten Rohstoffes angezeigt und zwar die Grundeinstellungen, die Beschaffenheit, die Menge und das Gewicht.

# **(3) Rohstoff erstellen**

 Unter diesem Punkt können Sie einen Rohstoff erstellen. Mehr dazu auf der nächsten Seite.

# **(4) Rohstoff ändern**

 Über diese Funktion kann ein vorhandener Rohstoff bearbeitet/verändert werden.

# **(5) Suchfunktion**

Hier können Sie die Suchfunktion nutzen.

# **1.2 Rohstoffe erstellen**

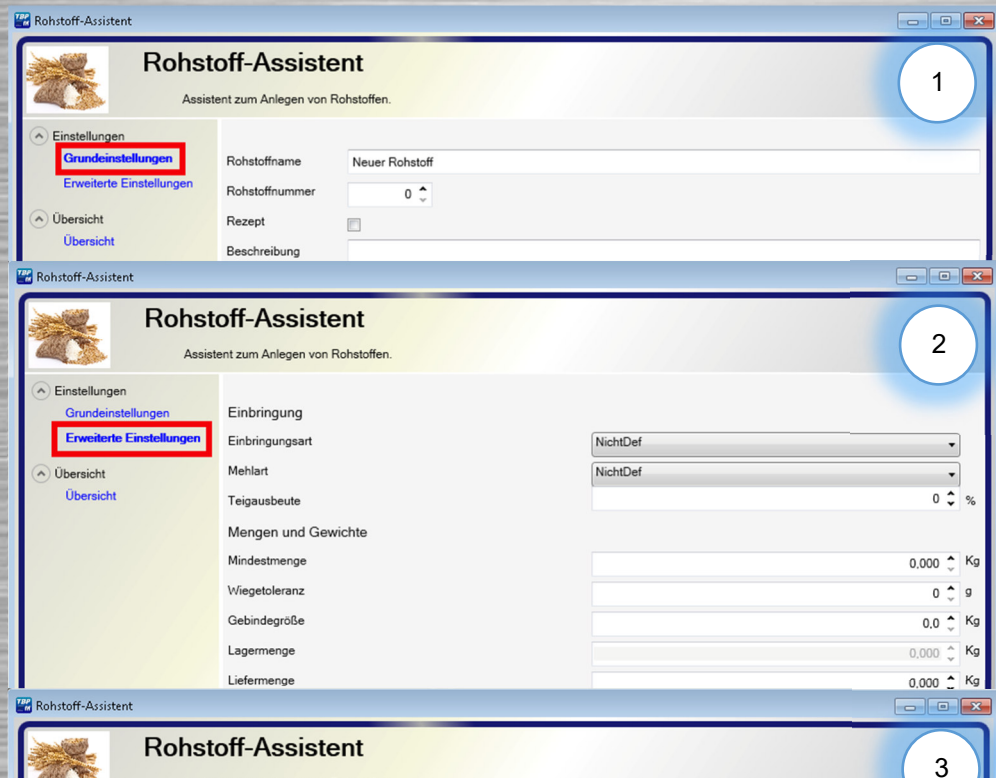

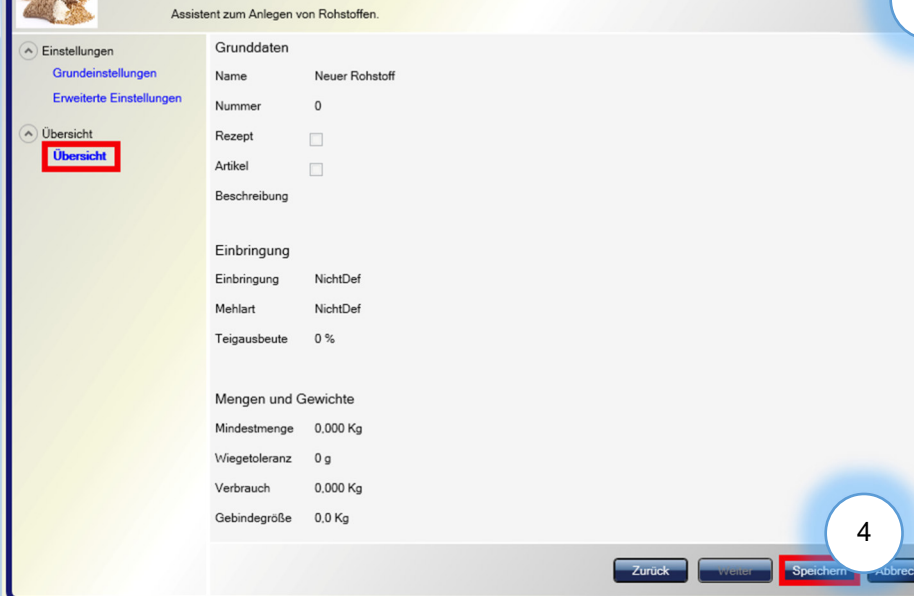

## **(1) Grundeinstellungen**

 $\bullet$  In den Grundeinstellungen können Rohstoffname, Rohstoffnummer und die Beschreibung des Rohstoffes bearbeitet werden. Außerdem kann der Rohstoff als Rezept konfiguriert werden. Die Rohstoffnummer sollte nicht doppelt vergeben werden!

# **(2) Erweiterte Einstellungen**

 $\bullet$  In den erweiterten Einstellungen können die Einbringung, die Menge und das Gewicht bearbeitet werden. Zu der Einbringung gehören die Einbringungsart, die Mehlsorte und die Teigausbeute. Unter "Menge" und "Gewicht" finden Sie die Mindestmenge, die Wiegetoleranz, die Gebindegröße, die Lagermenge und die Liefermenge.

# **(3) Übersicht**

In der Übersicht werden alle Einstellungen auf einem Blick dargestellt.

# **(4) Speichern**

Hier können Sie alle Einstellungen speichern.

**ThorBackPlus Management** 

Rez.Nr. Rezept-Name

Snack

Mürbeteig

Sonnenjogge

Dinkelspitz

Laugenteig

Kirschtorte aws

Snack-Vorgaber

Marmorkuchen

Müslistangen

Messe SEMME

Kürbiskernbrötcher

Mehrkornbrötchen

Roggenmischbrot

Meizenmischhro

Frühlingsbrot

Bergsteiger

Kerngesund

Dinkelberger

Baguette

Maxemer

Hefeteig

Rohstoffe

**Rezepte** 

Zwiebelstangen

Kräuterbaguette

Amaranth aktiv

Rosinenbrötcher

Donauwelle helle Masse

Donauwelle dunkle Masse

Bauernbrötchen Teig in Teig

Jogurt Riegel

Croissant

Laugenteig<br>Tortenboden Schoko Biskuit 28 cm

Kaiserbrötche

Roggenbrötcher

Bauernbrötcher Rlättertein Stück

Käsekucher

**ThorBackPlus** 

# **1.3 Rezepte**

# **BOTTTU**  $3 \quad 4 \quad 5 \quad 5 \quad 7 \quad 8 \quad 2$

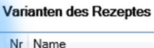

1

 $\overline{2}$ 

Bäckerei

 $R_{rot}$ 

Keine

Keine

Rrot

Rrot

Keine

 $\overline{R_{\text{rot}}}$ 

Brot

 $R_{\text{rot}}$ 

Keine

Keine

Brot

Keine

Saisor

Keine

Keine

Brot

Brot

Brot

Brot

Brot

 $R_{\text{rot}}$ 

Brot

Brot

Brot

Keine

Brot

Brot

Brot

Brot

Brot

Brot

Brot

Brot

Brot

Verwaltung

Import/Export

**Protokolle** 

 $\mathbf{B}$  Benutzo  $|\bm{\alpha}|$ 

Brot

Bäcker 10 Keine

Konditorei

Schnitten

Schnitter

Schnitten

Schnitten

Schnitten

Schnitten

Kuchen

Kuchen

Schnitten

**Schnitten** 

Schnitten

Kuchen

Kuchen

Kuchen

Schnitter

Schnitte

Schnitten

Keine

Keine

Keine

Keine

Keine

Keine

Keine

Keine

Keine

Keine

Keine

Keine

Keine

Keine

Keine

Schnitten

Kuchen

Keine

Keine

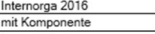

3 kneter1 Kopi 4 kneter1 V4

Rezeptur Eigenschaften | Kneten/Teigruhe | Verarbeitungshinweise | Bilder

Letzte Änderung: 23.10.2020 um 07:35 von AWS-TM-B-awsTeigmach

### **Rohstoffe des Rezeptes**

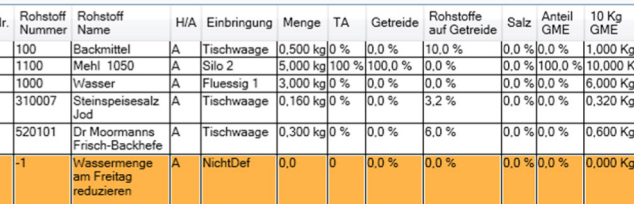

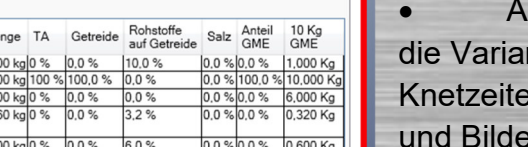

Kg

Gesamtgewicht: 8,960

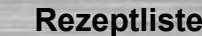

 $(1)$ 

 Auf der linken Seite ist die Rezeptliste zu sehen. Dort kann man die zugehörigen Rezeptnummern und Rezeptgruppen auf einem Blick sehen.

**Management** 

**ThorBackPlus®** 

# **(2) Rezepteigenschaften**

 Auf der rechten Seite der Startseite werden nten, die Rezeptur, die Eigenschaften, die en und Teigruhe, Verarbeitungshinweise er zum ausgewählten Rezept angezeigt. Zu jedem Rohstoff werden die eingetragenen Eigenschaften tabellarisch dargestellt.

## **(3) Rezept erstellen**

 Hier können Sie ein neues Rezept erstellen. Mehr dazu auf der folgenden Seite.

# **(4) Rezept ändern**

 Hier können Sie das ausgewählte Rezept verändern/bearbeiten.

# **(5) Rezept kopieren**

 Um das Rezept zu kopieren, können Sie diese Funktion nutzen.

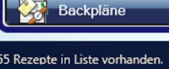

# **1.4 Rezepte erstellen**

# **1.4.1 Varianten**

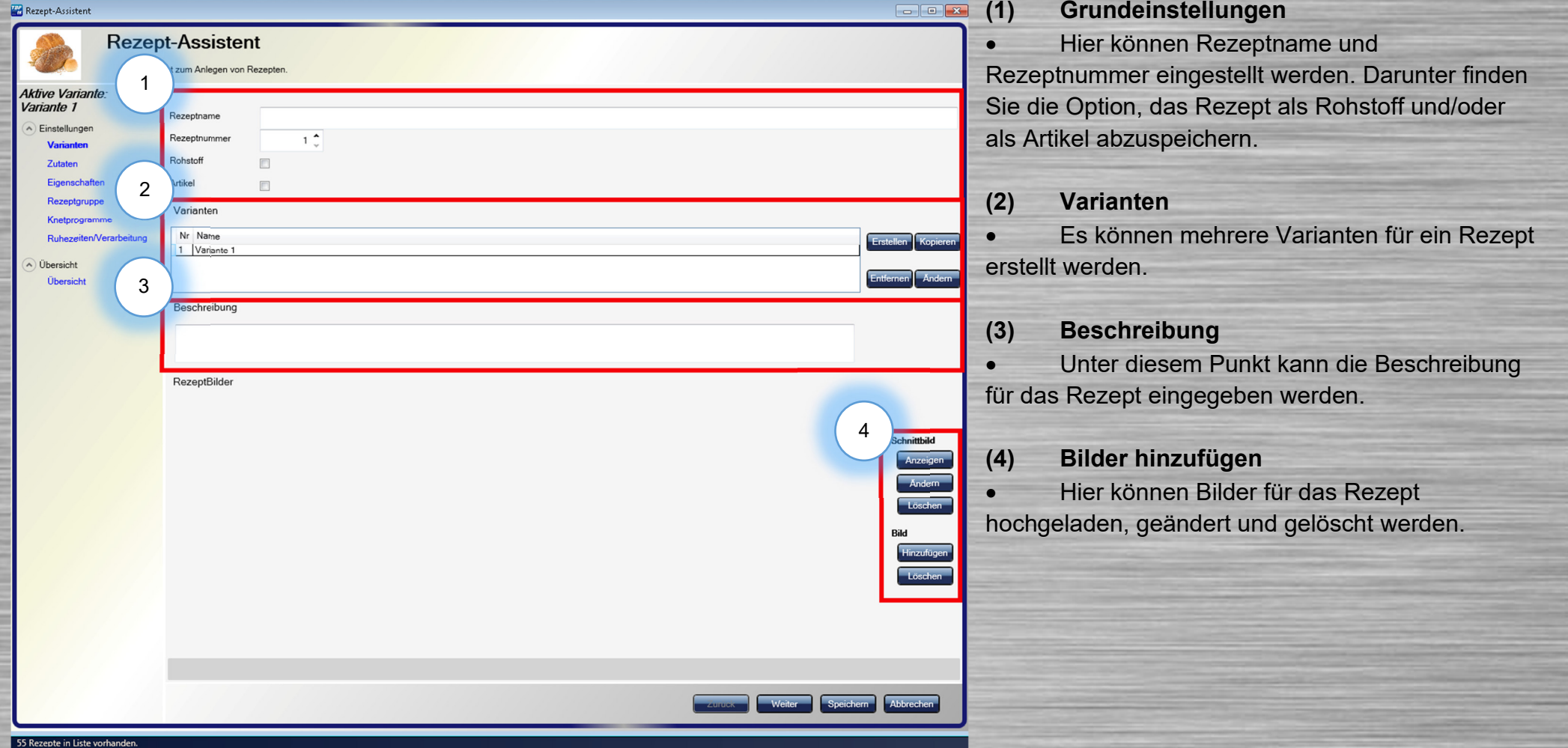

# **ThorBackPlus® Management**

# **1.4.2 Zutaten**

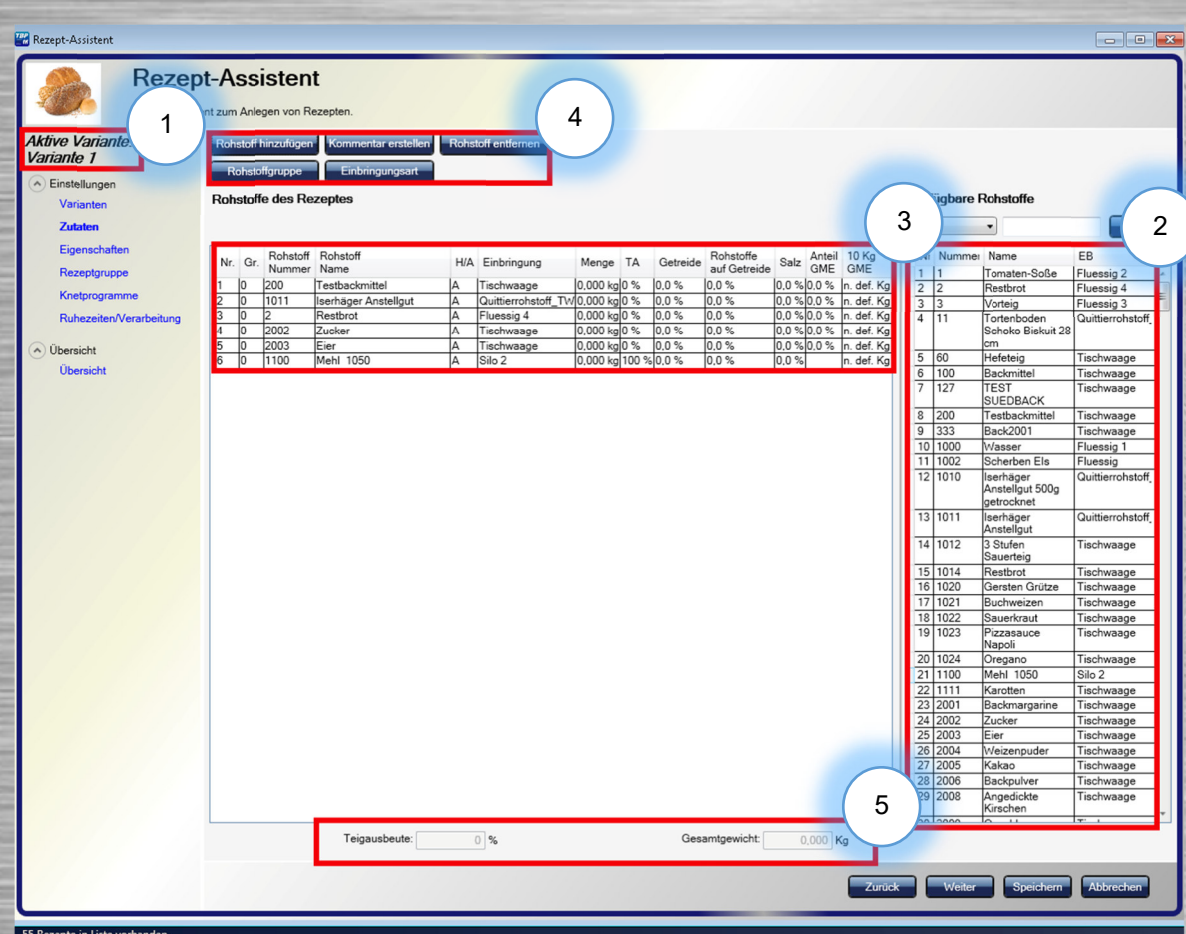

# **(1) Auswahl prüfen**

• Es muss unter "Varianten" die gewünschte Variante ausgewählt werden, um sie zu bearbeiten.

# **(2) Verfügbare Rohstoffe**

 Wenn die gewünschte Variante ausgewählt ist, können hier die zuvor hinzugefügten Rohstoffe ins Rezept eingetragen werden.

# **(3) Rezepturbearbeitung**

 Hier ist es möglich Rohstoffe hinzuzufügen, Rohstoffe einer Gruppe zuzuweisen, Kommentare zu erstellen, die Einbringungsart einzustellen und Rohstoffe zu entfernen.

# **(4) Rezepturübersicht**

 Alle Rohstoffeigenschaften werden hier wieder tabellarisch dargestellt.

# **(5) Zusatzinformationen**

 $\bullet$  In der unteren Leiste sehen Sie die Teigausbeute und das Gesamtgewicht des Rezeptes

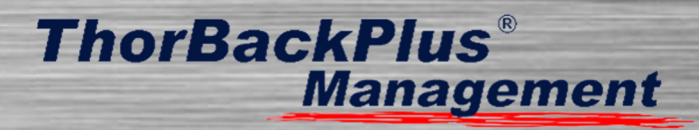

# **1.4.3 Rohstoffgruppen und Teig in Teig**

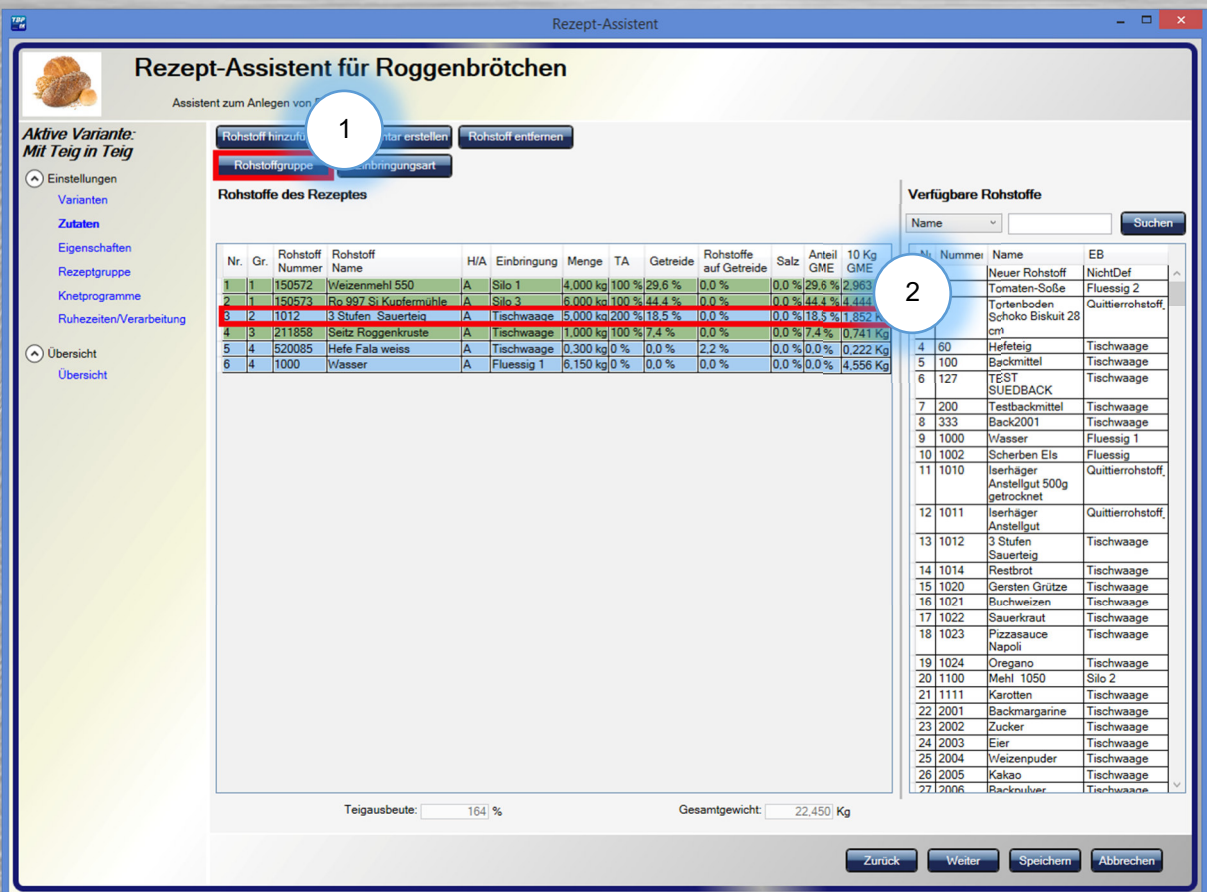

# **(1) Rohstoffgruppe zuweisen**

 Um einem Rohstoff eine Gruppe zuzuweisen, muss dieser als erstes angewählt werden. Danach kann über den Rohstoffgruppe-Button eine Gruppe ausgewählt werden. Diese Option kann genutzt werden, um zum Beispiel Arbeitsschritte besser zu visualisieren oder die Teig in Teig-Funktion zu nutzen.

# **(2) Teig in Teig**

 Sobald ein Rohstoff, der als Rezept abgespeichert wurde, dem Rezept hinzugefügt wird und er einer nicht verwendeten Rohstoffgruppe zugeordnet ist, kann dieTeig in Teig-Funktion genutzt werden.

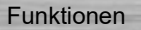

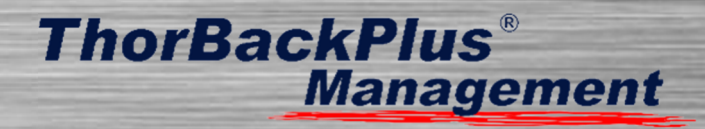

# **1.4.4 Eigenschaften**

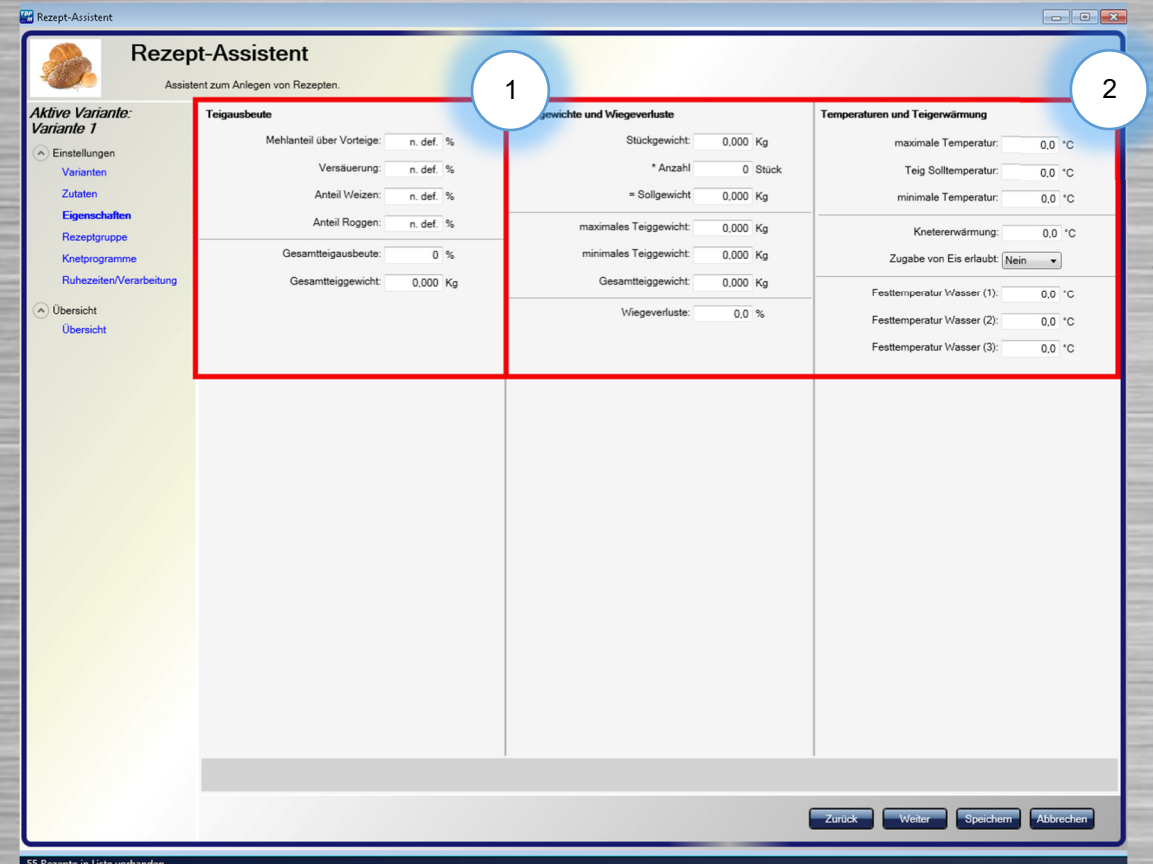

# **(1) Teigausbeute**

 In den Eigenschaften wird Ihnen die Teigausbeute angezeigt.

# **(2) Stückgewichte und Temperaturen**

 Die Stückgewichte, Wiegeverluste, Temperaturen undTeigerwärmungen werden hier eingetragen.

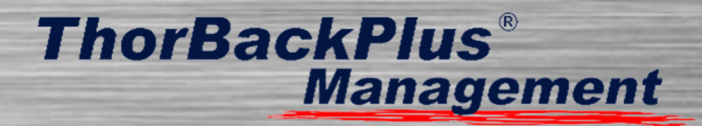

# **1.4.5 Rezeptgruppe zuweisen**

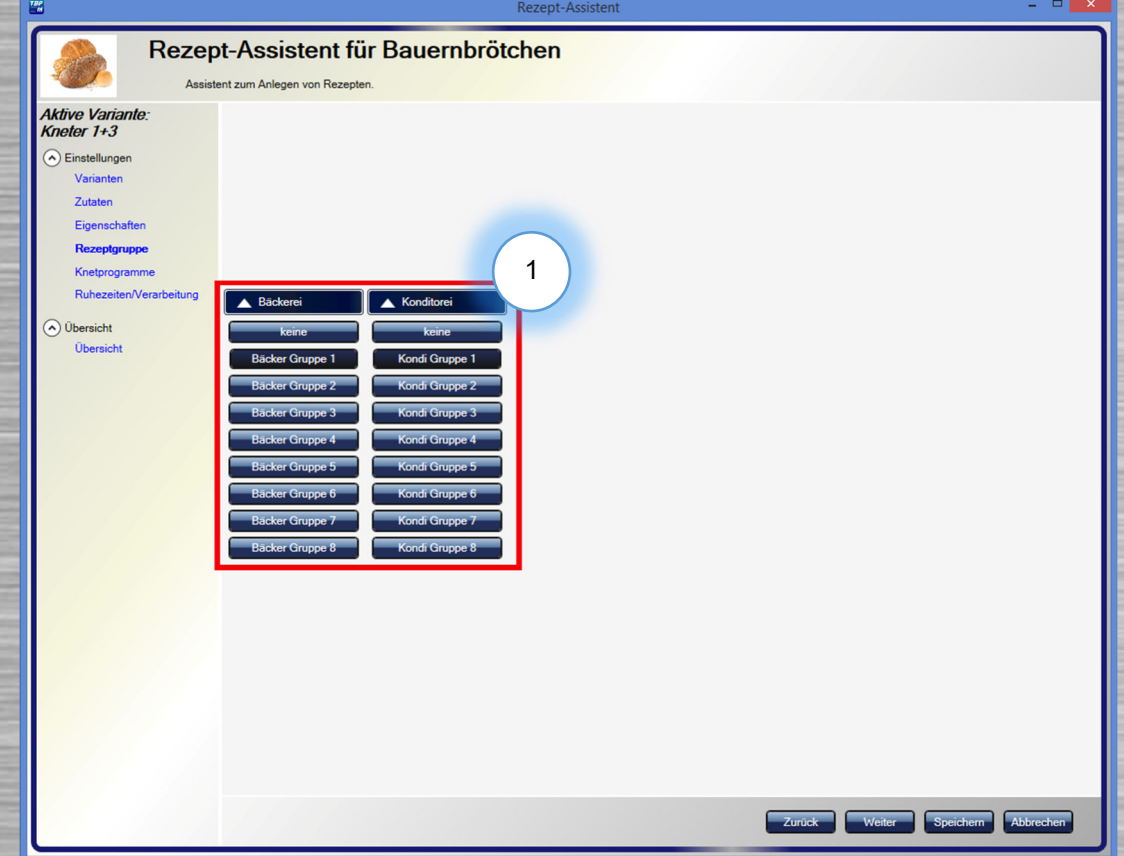

# **(1) Rezeptgruppe**

 Hier können Sie das Rezept einer Rezeptgruppe zuweisen und bestimmen, auf welcher Linie das Rezept angezeigt werden soll.

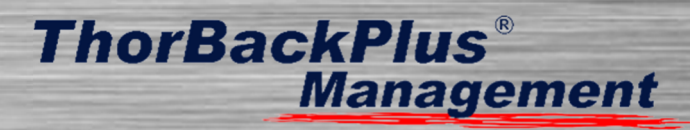

# **1.4.6 Knetprogramme**

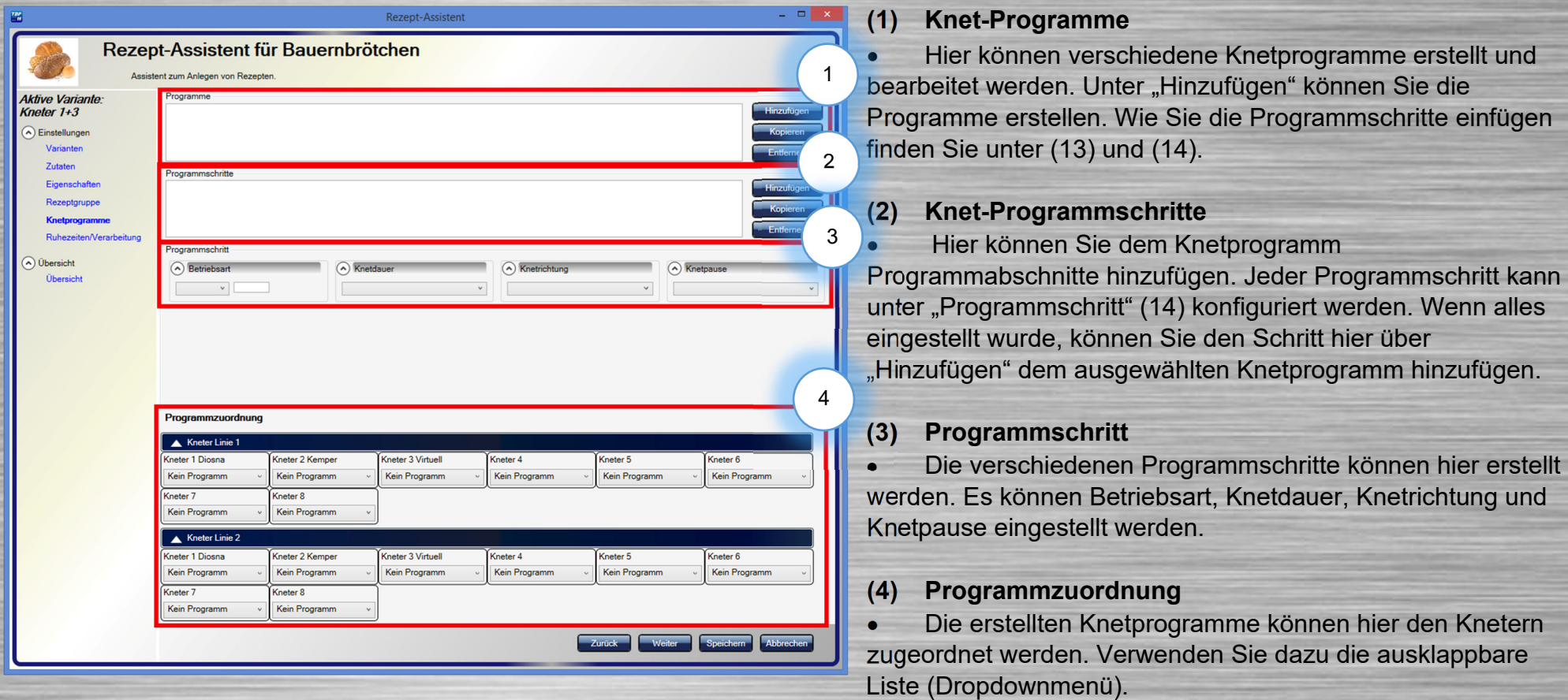

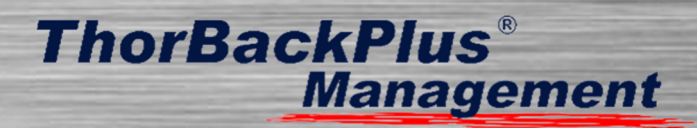

# **1.4.7 Ruhezeiten/Verarbeitung**

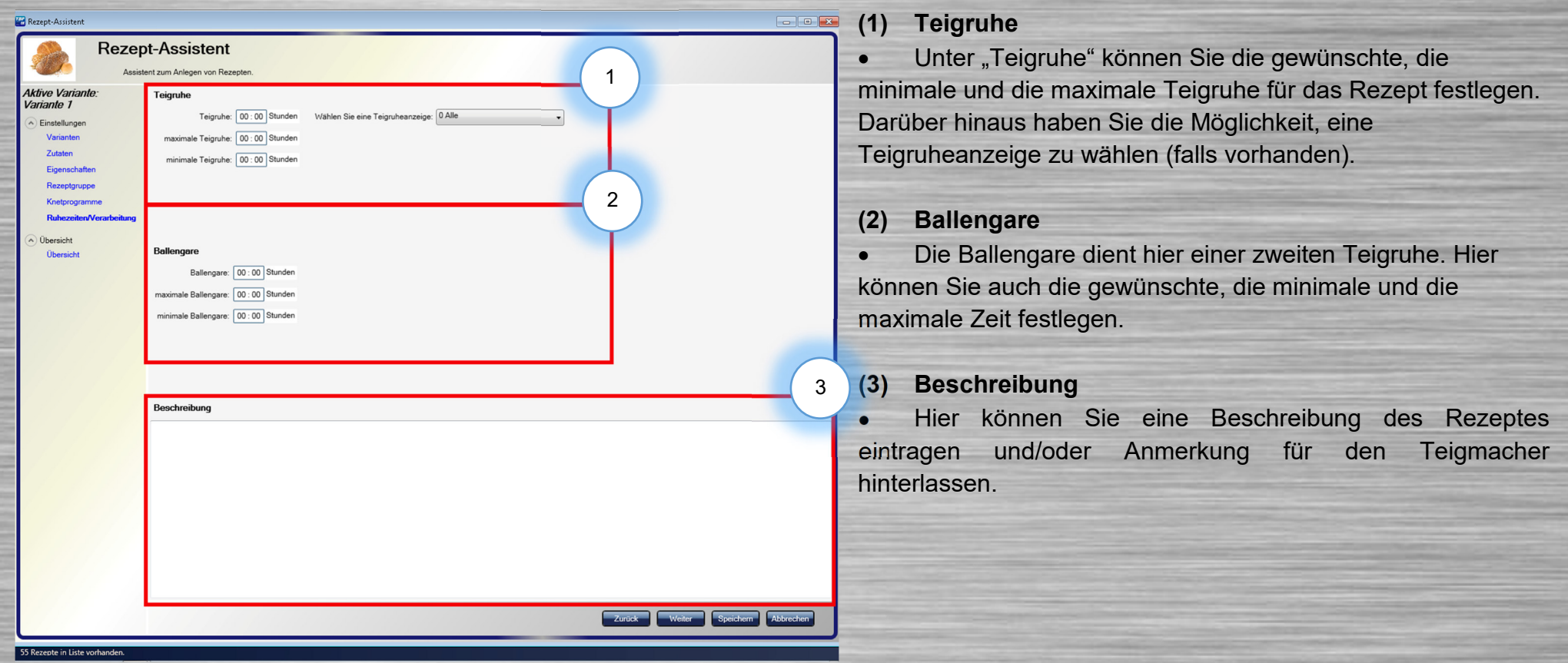

# **1.4.8 Übersicht**

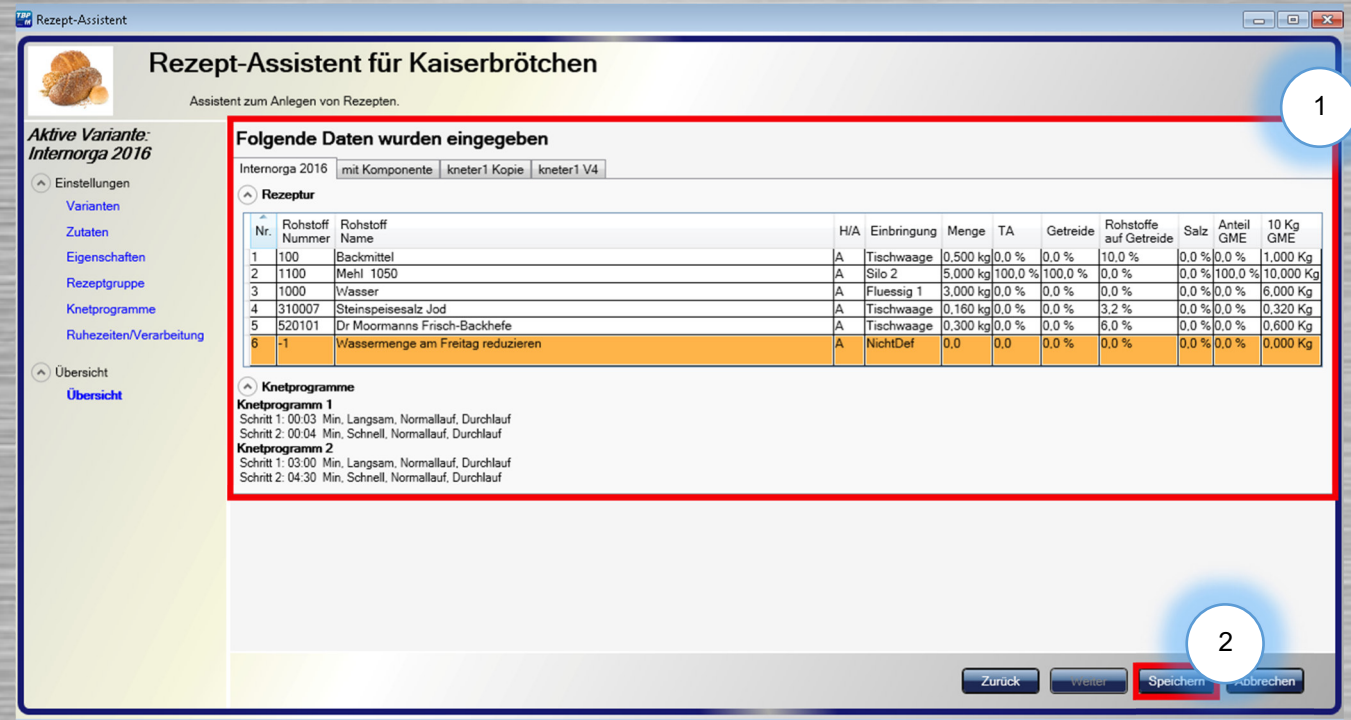

# **ThorBackPlus® Management**

**(1) Übersicht**  Hier werden Ihnen die Rezeptur, die Knetprogramme und alle weiteren Eigenschaften angezeigt.

# **(2) Rezept speichern**

 Um das Rezept zu speichern, drücken Sie diesen Button.

# **1.5 Artikel**

Plus

Tortenboden Schoko Biskuit 28 cm

Mürbteig Förmchen

Donauwelle dunkel Donauwelle hell

Messesemmel Messetanger

Marmor hell Marmor dunkel

501 Mohnbrötchen 502 Sesambrötchen 503 Südbackkrosser

ThorBackPlus Management

Art. Nr Artikelname

**Thort** 

Name

11

 $\overline{12}$ 

23  $40$ 

 $\overline{41}$  $44$ 

 $45$ 

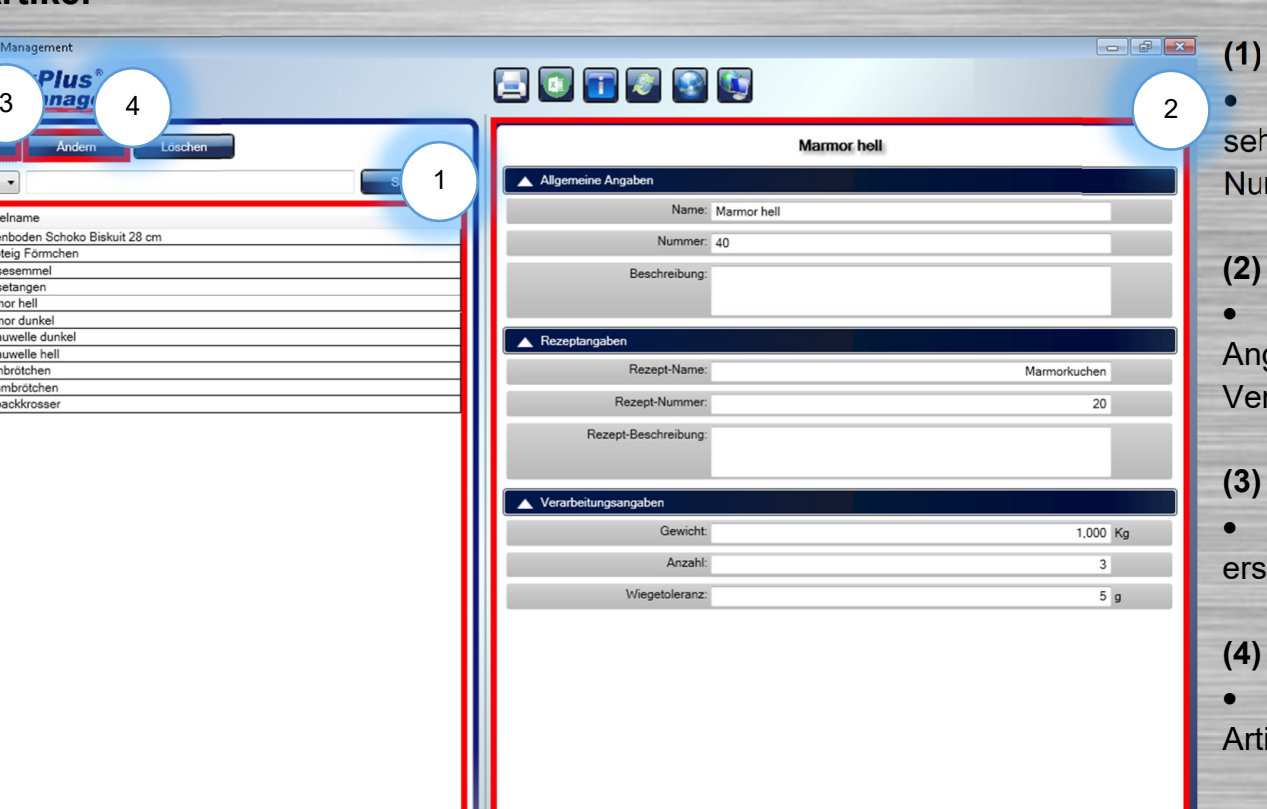

Letzte Änderung: 13.09.2015 um 14:39 von KS-Vostro-Administra

## **(1) Artikelliste**

 Auf der linken Seite kann man die Artikelliste nen. Sie zeigt alle Artikel mit dazugehörigen mmern.

**Management** 

# **(2) Artikel-Eigenschaften**

**ThorBackPlus®** 

 Auf der rechten Seite sind allgemeine gaben, Rezeptangaben und rarbeitungsangaben auf einen Blick sichtbar.

# **(3) Artikel erstellen**

 Unter diesem Punkt können Sie einen Artikel tellen. Mehr dazu auf der nächsten Seite.

# **(4) Artikel ändern**

 Über diese Funktion können Sie einen ikel bearbeiten bzw. ändern.

Backplän 501 Rohstoffe in Liste vorhande

Rohstoff Rezept

**Artikel** 

Protokolle

**Benutzer** 

 $\left| \right\rangle$  Verwaltung

Import/Export

# **1.6 Artikel erstellen**

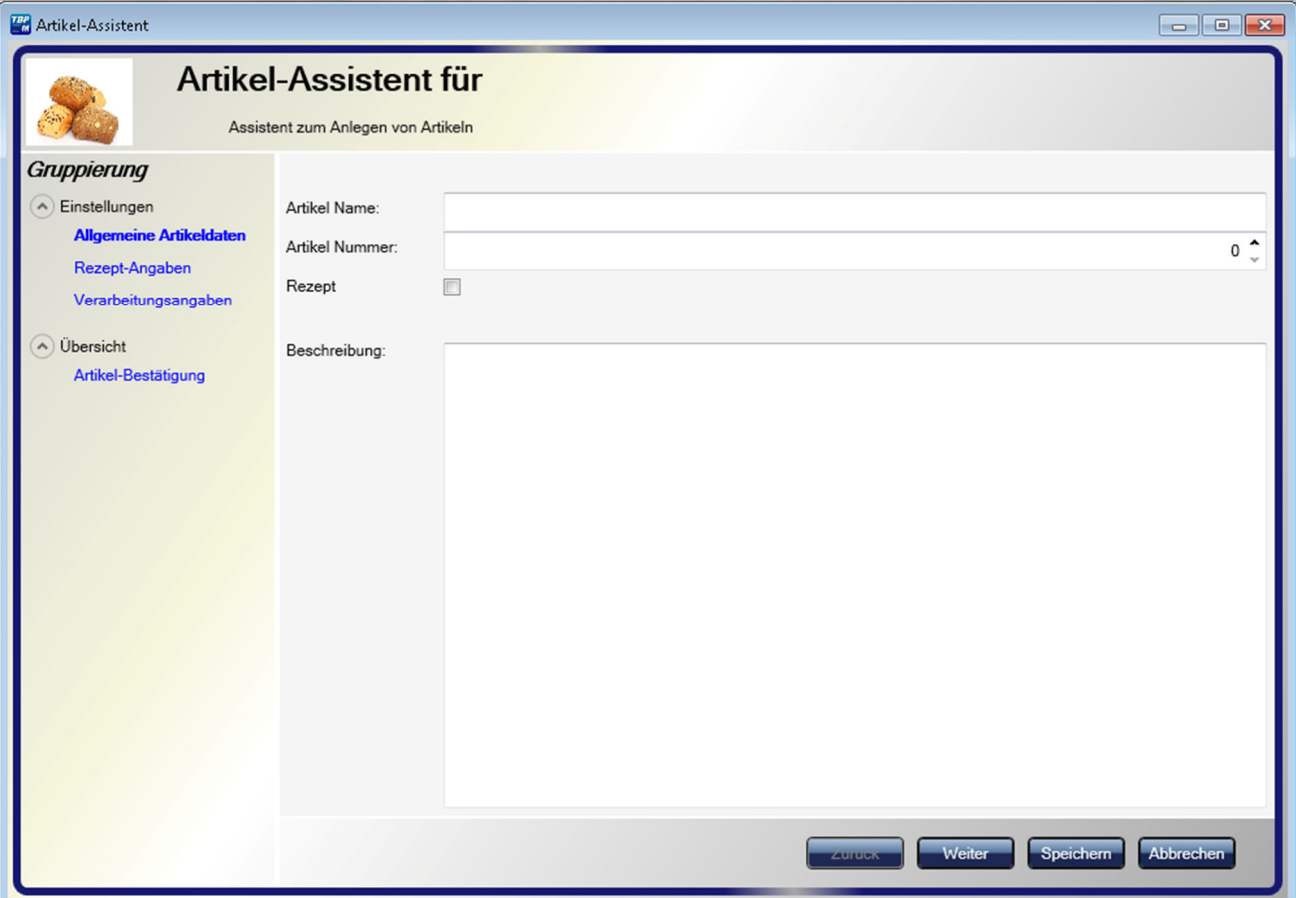

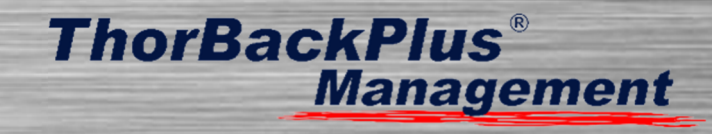

# **(1) Allgemeine Artikeldaten**

Hier können Sie den Artikel-Namen, die Artikel-Nummer und die Beschreibung hinzufügen. Des Weiteren können Sie hier den Artikel als Rezept abspeichern.

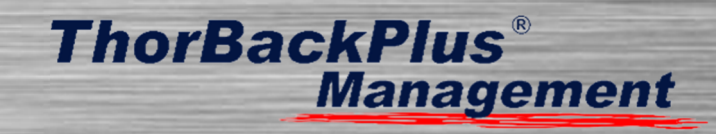

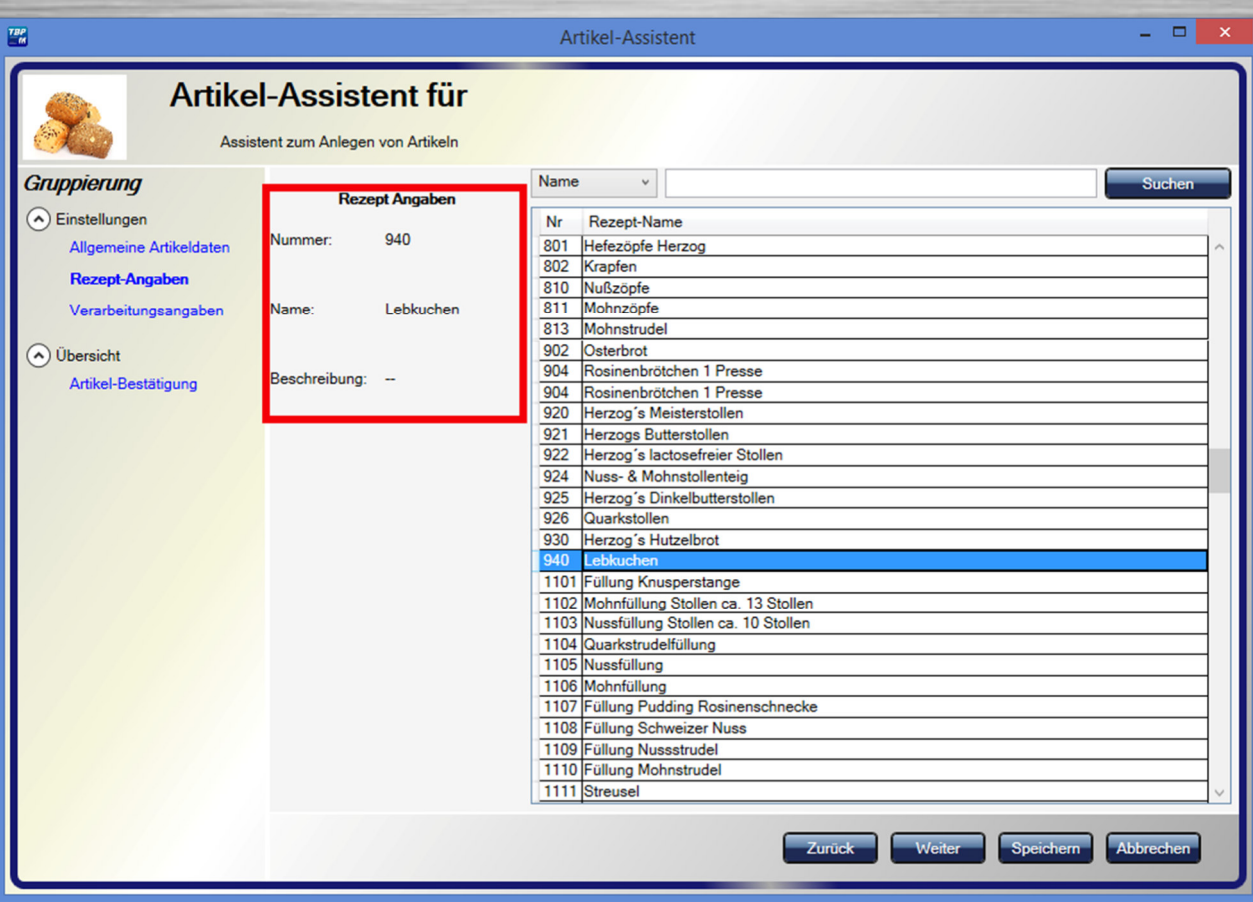

# **(2) Rezept-Angaben**

 Hier können Sie dem Artikel ein Rezept zuweisen. Bevor Sie auf "weiter" klicken, überprüfen Sie hier, ob Sie das richtige Rezept angewählt haben.

# **ThorBackPlus**®<br>Management

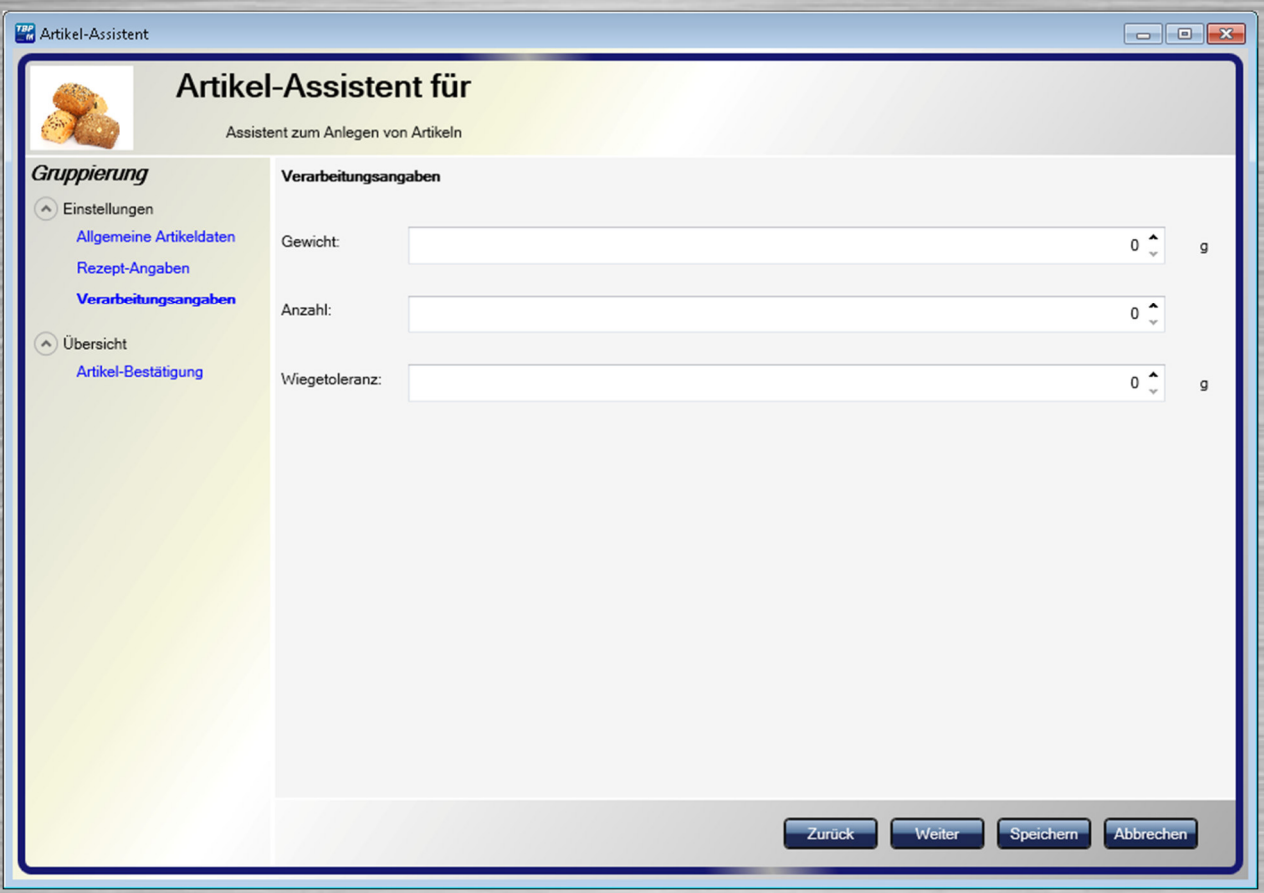

# **(3) Verarbeitungsangaben**

 Unter diesem Punkt können Sie das Gewicht, die Anzahl und die Wiegetoleranz einstellen.

# **ThorBackPlus**®<br>Management

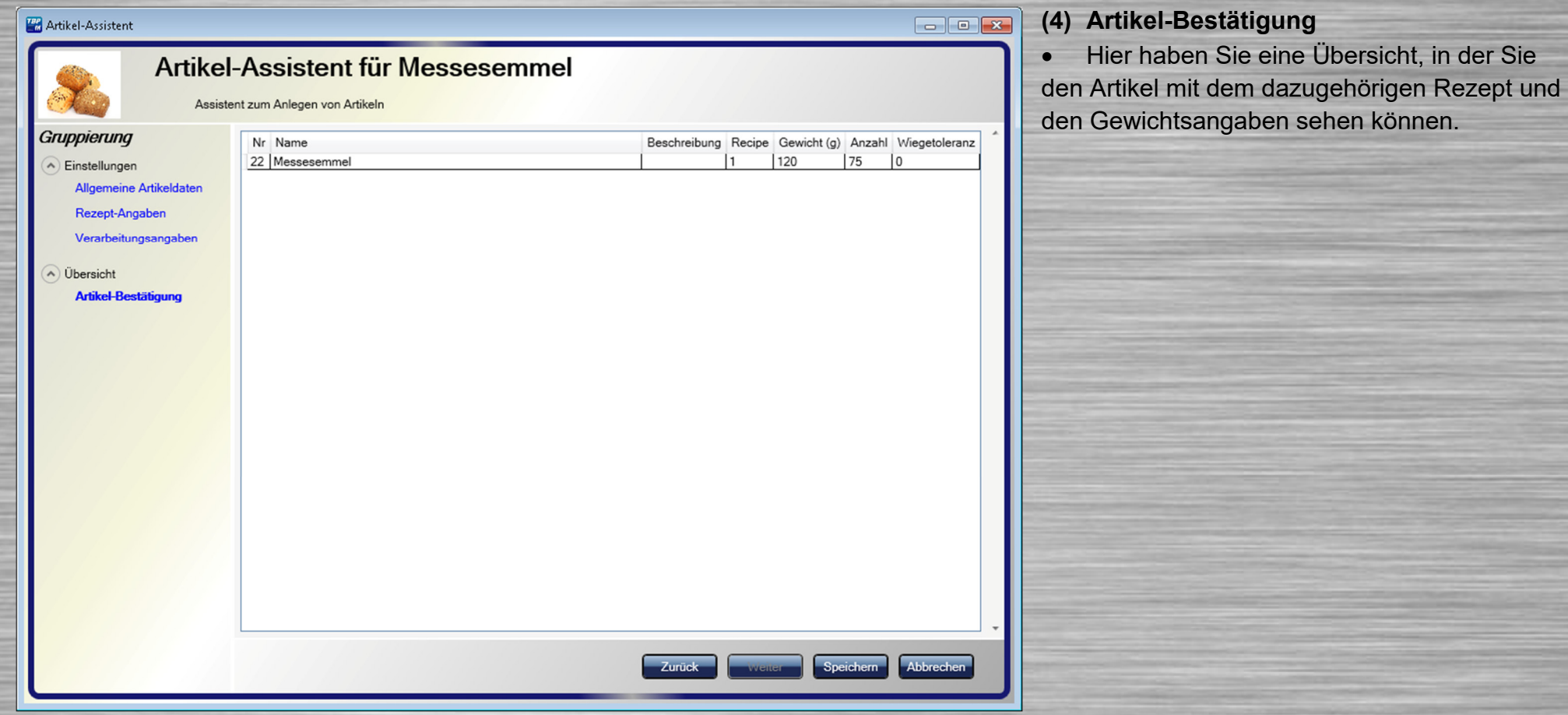

# **1.7 Backpläne**

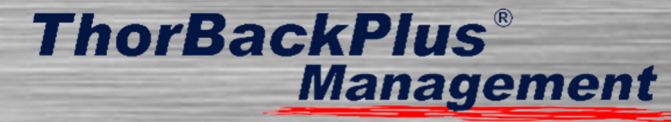

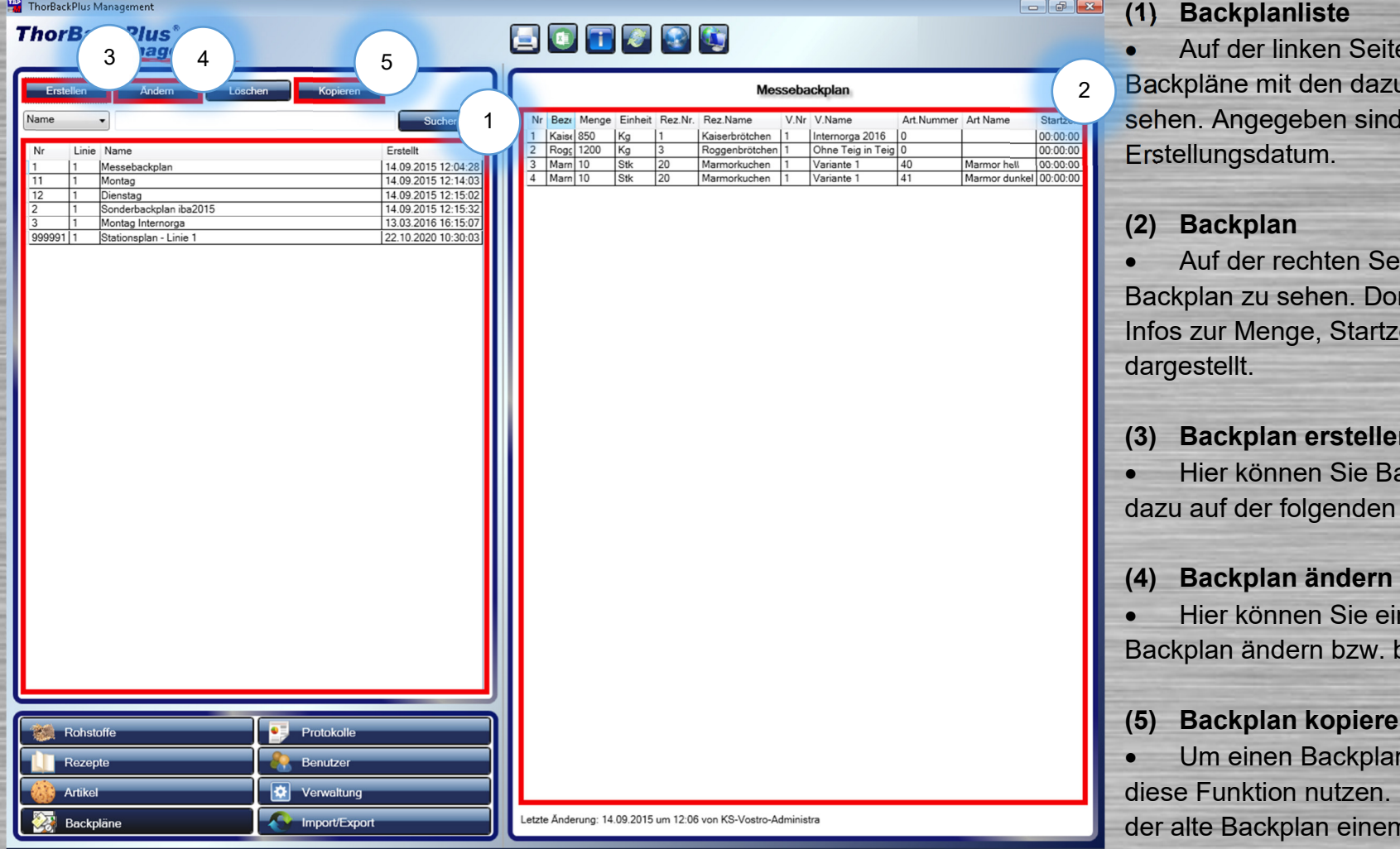

**ite können Sie alle**  Backpläne mit den dazugehörigen Informationen nd Nr., Linie, Name und

Seite ist der eigentliche Backplan zu sehen. Dort werden alle Rezepte mit tzeit usw. tabellarisch

## len

 Hier können Sie Backpläne erstellen. Mehr n Seite.

einen bestehenden bearbeiten.

## ren

lan zu kopieren, können Sie Dies ist hilfreich, wenn. der alte Backplan einem schon vorhanden ähnelt.

501 Rohstoffe in Liste vorhanden.

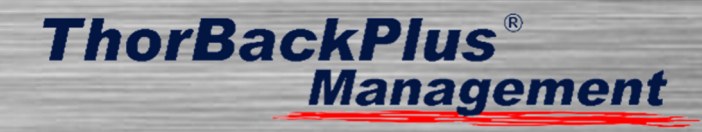

# **1.8 Backpläne erstellen**

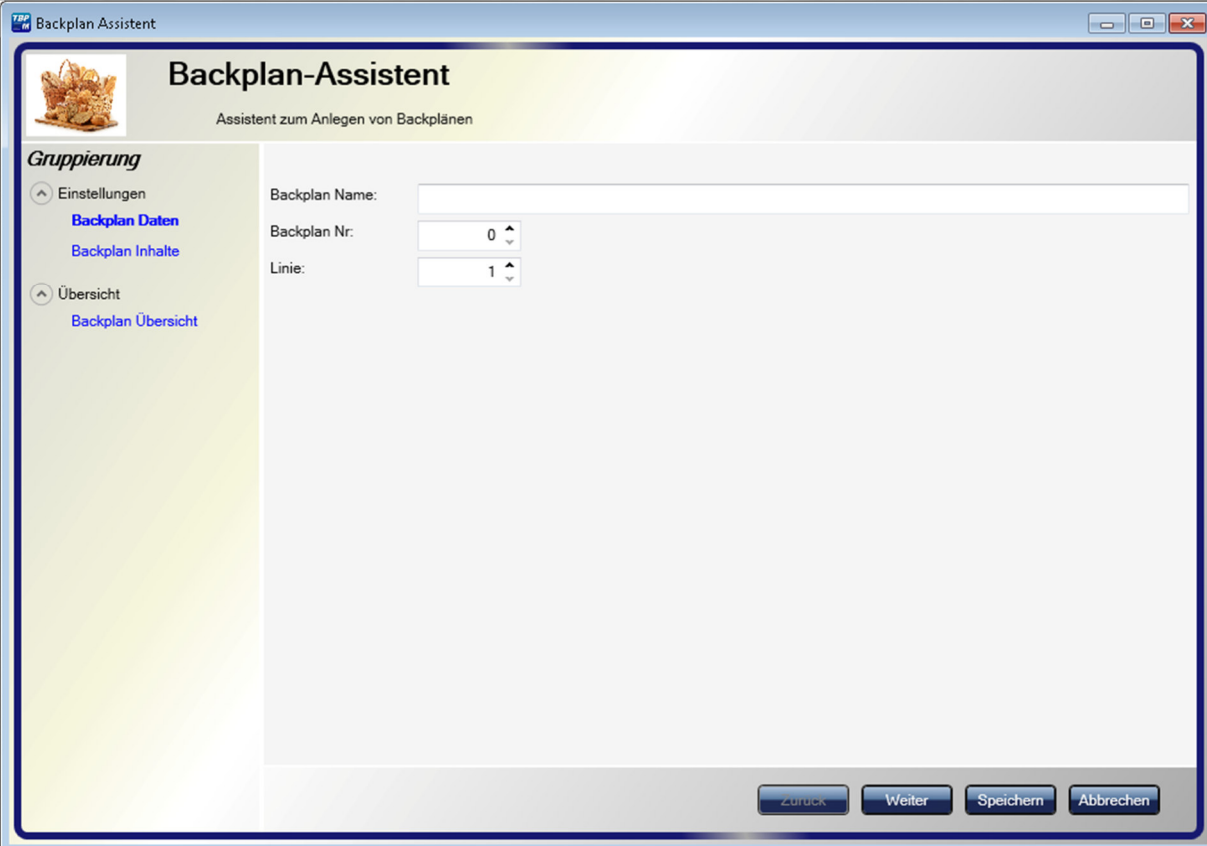

# **(1) Backplan Daten**

 Hier können Sie im Backplan Name, Backplan-Nummer und die Linie festlegen, auf der der Backplan verarbeitet werden soll.

# **ThorBackPlus**®<br>Management

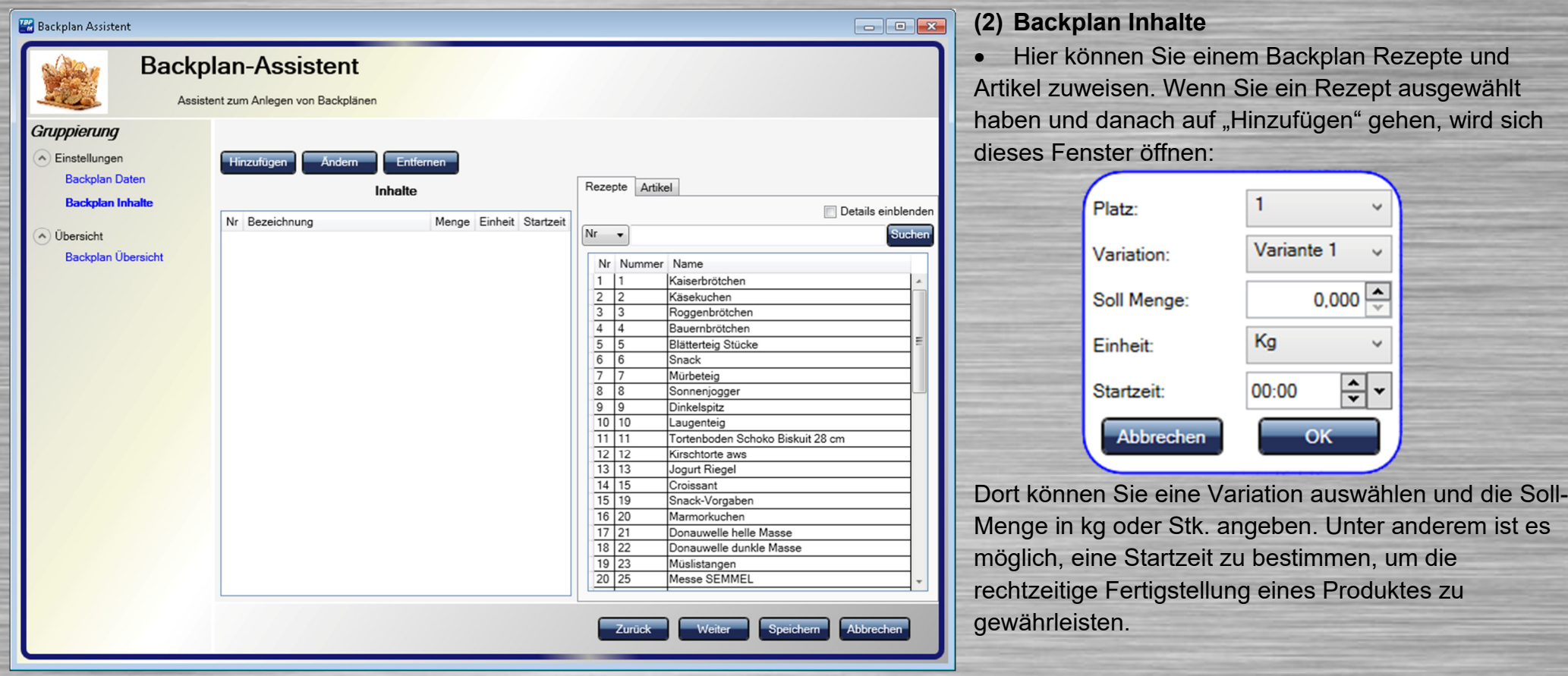

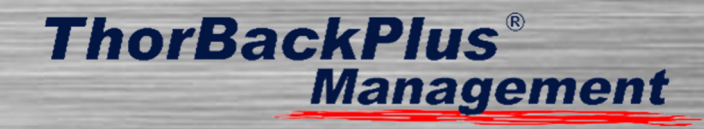

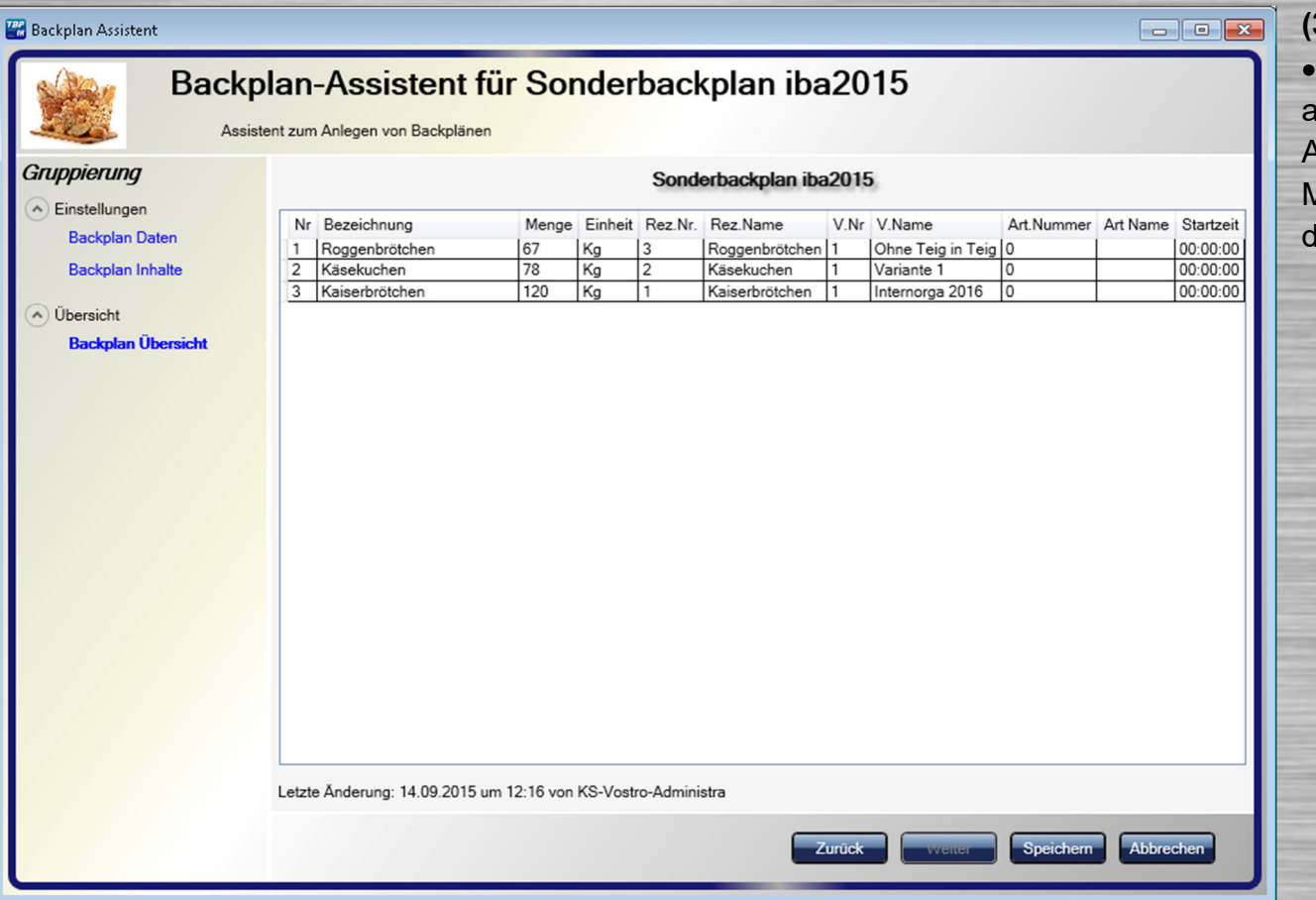

# **(3) Backplan Übersicht**

 Hier können Sie alle Rezepte und Artikel ansehen, die dem Backplan hinzugefügt wurden. Alle wichtigen Informationen, wie zum Beispiel Menge, Einheit und Startzeit, werden tabellarisch dargestellt.

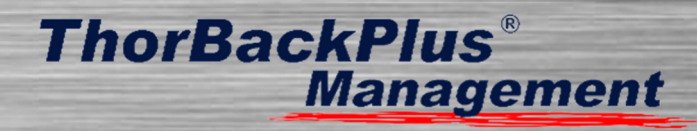

# **1.9 Rezepturprotokolle**

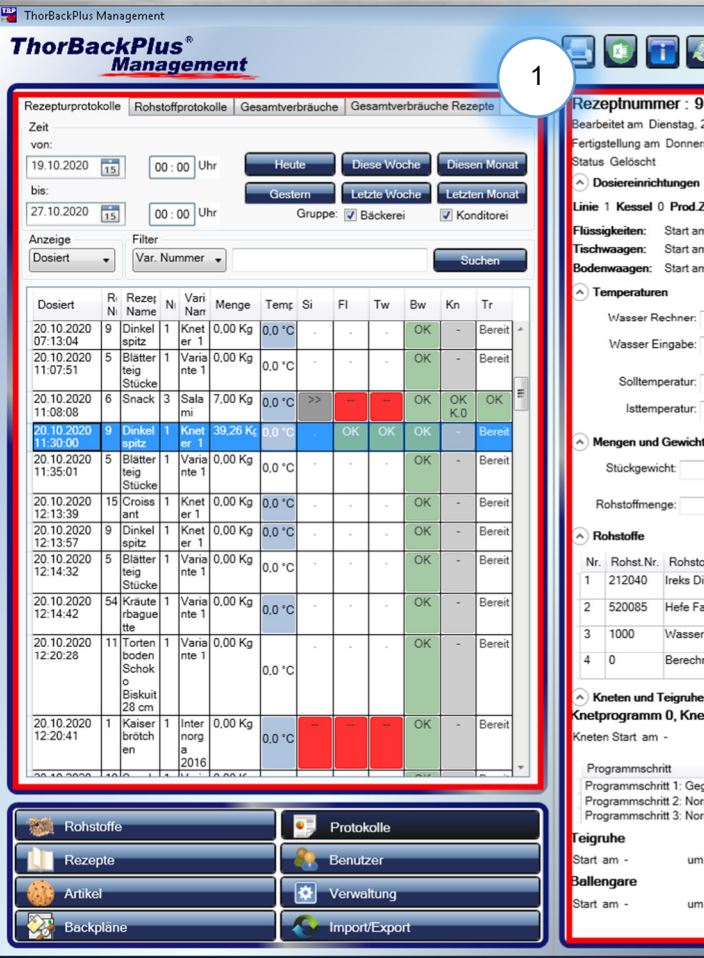

55 Rezepte in Liste vorhander

# **SO T & P G** 1 **2** 2 earbeitet am Dienstag 20. Oktober 2020 um 11:30:00 von ertigstellung am Donnerstag, 22. Oktober 2020 um 08:06

 $253°$ 

 $23.5 °C$ 

39,130 Kg

Dos Status

 $OK$ 

 $OK$ 

 $OK$ 

 $OK$ 

max. Temperatur:

min. Temperatur

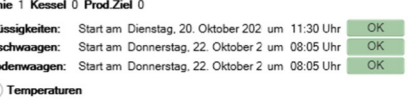

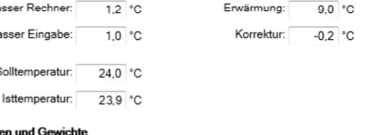

 $70a$ 

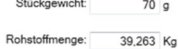

A Dosiereinrichtur

 $W_i$ 

 $W$ 

 $\land$  Roh Nr

> Prog Prog Prog

eiaruh

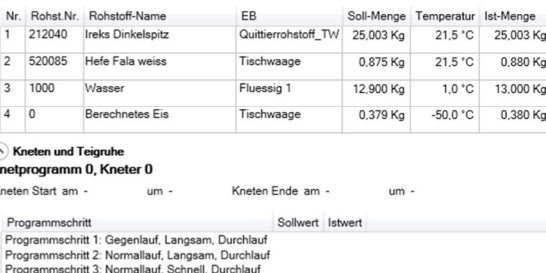

# **(1) Rezepturprotokolle**

 Hier können Sie alle bearbeiteten Rezepte ansehen. Mithilfe der Einstellungen im oberen Bereich ist es möglich, nach bestimmten Rezepten zu suchen und zu filtern.

• In der tabellarischen Darstellung ist sehr gut sichtbar, wann und was produziert wurde, ob die Rohstoffe korrekt eingewogen wurden und ob die Knetzeiten eingehalten wurden.

 Ein rotes Kästchen weist darauf hin, dass etwas falsch gemacht wurde. Entweder wurde viel zu viel oder viel zu wenig abgewogen. Ein graues Kästchen weist auf eine kleinere Abweichung hin.

# **(2) Genauere Protokollinformation**

 Sobald ein Rezept angewählt ist, können Sie alle Informationen zur vergangenen Verarbeitung auf der rechten Bildschirmhälfte einsehen, wie zum Beispiel die Temperaturen, die Mengen und Gewichte und die verwendeten Knetprogramme.

ThorBackPlus Management

# **1.10 Rohstoffprotokolle**

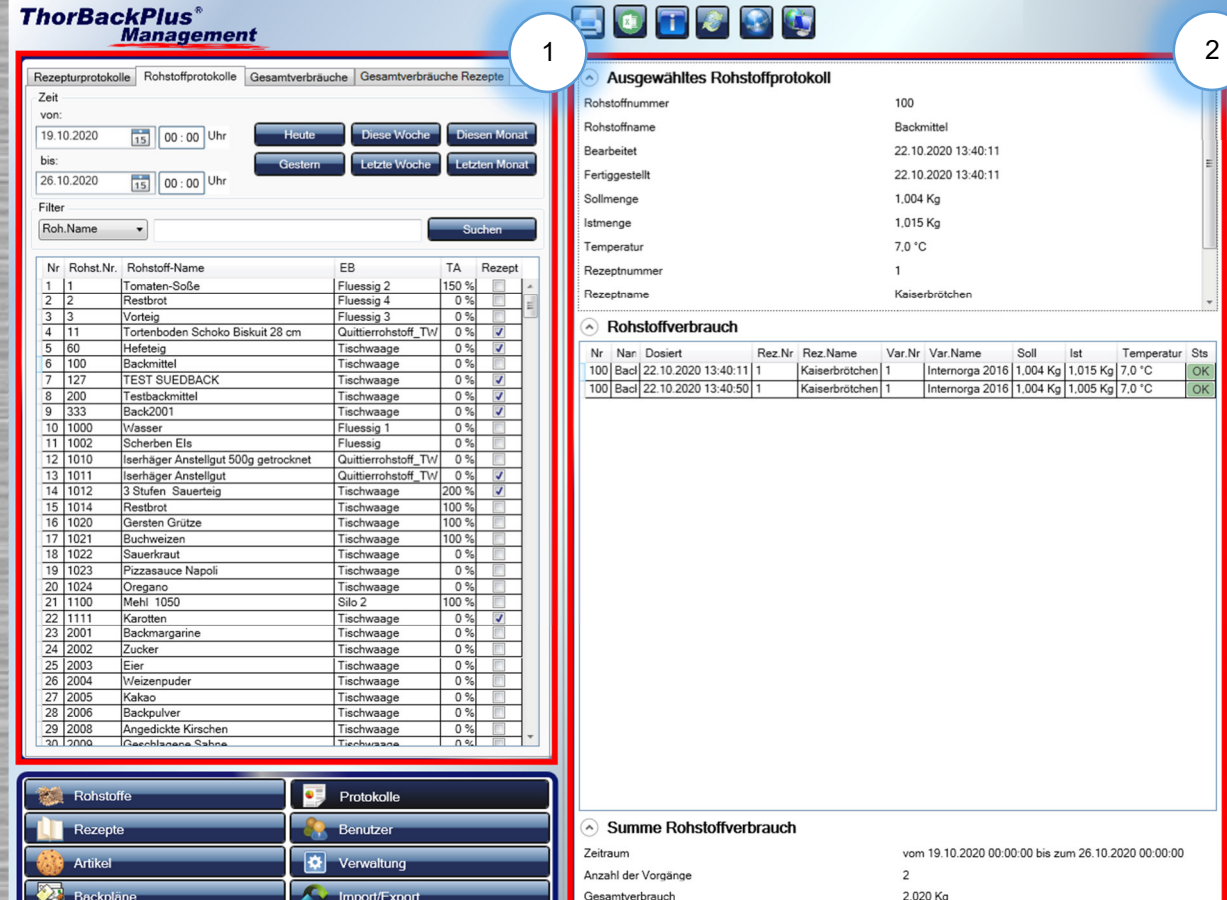

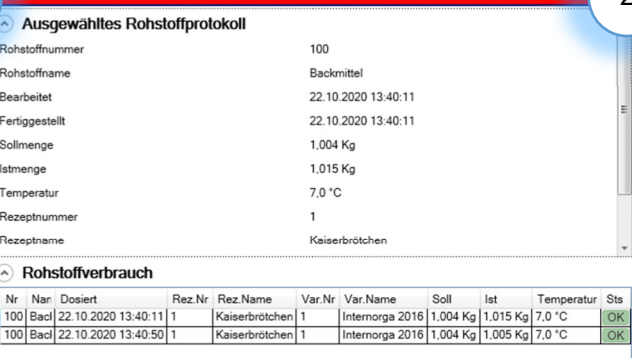

# **(1) Rohstoffauswahl**

 $\begin{array}{|c|c|c|c|c|}\hline \multicolumn{3}{|c|}{\textbf{}} & \multicolumn{3}{|c|}{\textbf{}} \\ \hline \multicolumn{3}{|c|}{\textbf{}} & \multicolumn{3}{|c|}{\textbf{}} & \multicolumn{3}{|c|}{\textbf{}} \\ \hline \multicolumn{3}{|c|}{\textbf{}} & \multicolumn{3}{|c|}{\textbf{}} & \multicolumn{3}{|c|}{\textbf{}} \\ \hline \multicolumn{3}{|c|}{\textbf{}} & \multicolumn{3}{|c|}{\textbf{}} & \multicolumn{3}{|c|}{\textbf{}} \\ \hline \mult$ 

• In diesem Bereich sind alle eingetragenen Rohstoffe zu sehen. Als Zusatzinformation sind die Rohstoff-Nummer, die Einbringungsart und die Teigausbeute mit aufgeführt.

**ThorBackPlus®** 

**Management** 

# **(2) Rohstoffprotokoll**

 Hier können Sie alle Informationen zu dem ausgewählten Rohstoff sehen und in welchen Rezeptendieser verwendet wurde.

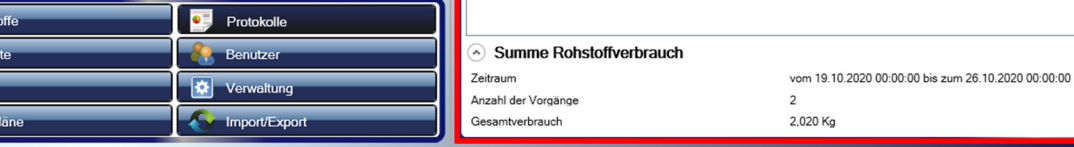

501 Rohstoffe vorhanden.

# **1.11 Gesamtverbräuche**

### ThorBackPlus Management **ThorBackPlus**<sup>®</sup>

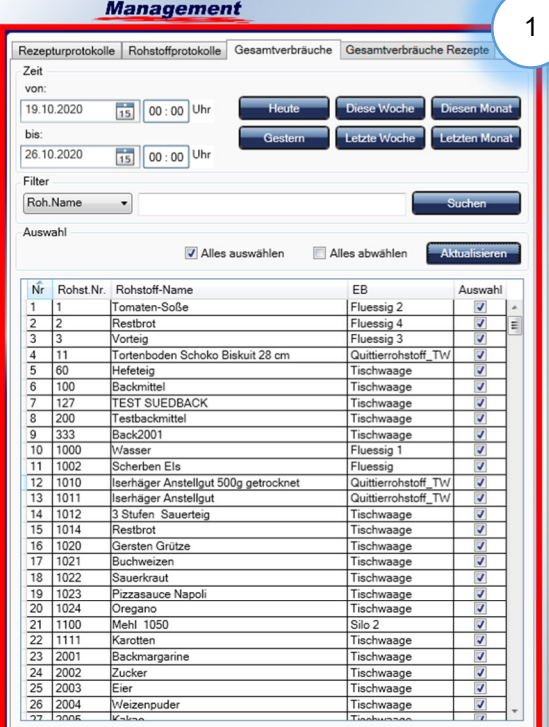

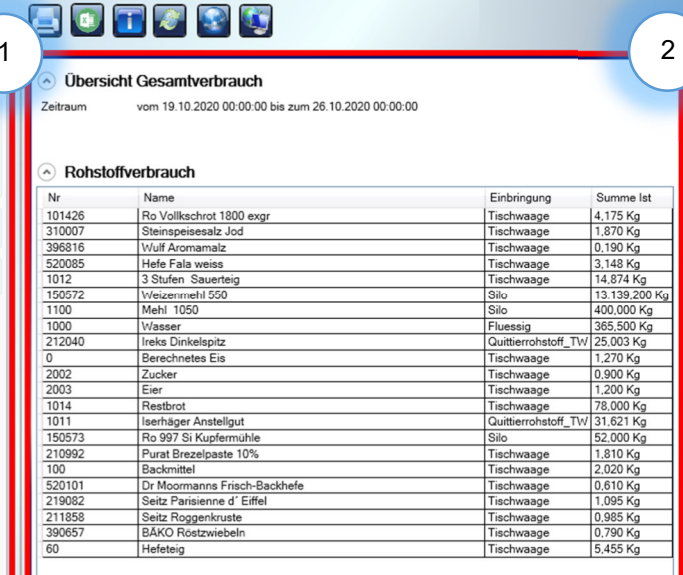

# **ThorBackPlus® Management**

# **(1) Auswahl für Gesamtverbräuche**

**Hier können alle Verbräuche des gesamten** Systems aufgeführt werden. In diesem Bereich ist wieder eine Liste der Rohstoffe zu sehen. Diese istdafür da, verschiedene Rohstoffe in die Berechnung der Gesamtverbräuche mit einzubeziehen bzw. rauszulassen.

# **(2) Gesamtverbräuche Rezepte**

 In diesem Bereich sind die Gesamtverbräuche der ausgewählten Rohstoffe in einem ausgewählten Zeitraum aufgeführt. Dabei werden alle Ist-Werte addiert.

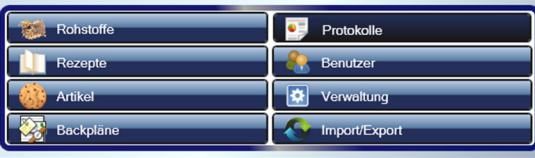

501 Rohstoffe vorhander

# **ThorBackPlus® Management**

# **1.12 Gesamtverbräuche Rezepte**

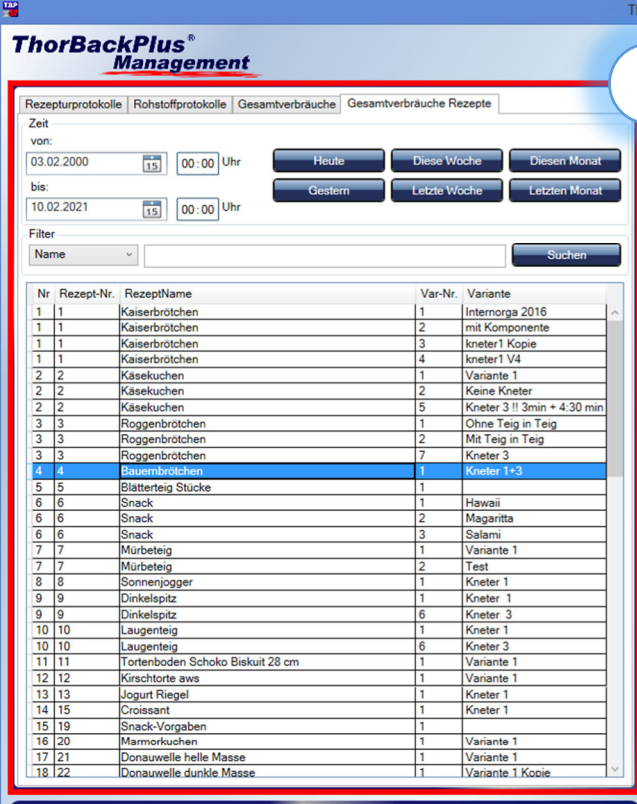

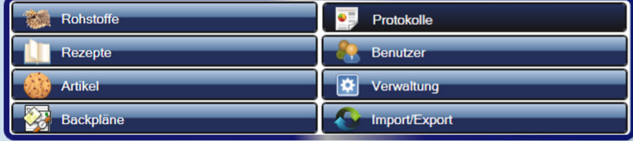

82 Rezepte vorhander

### orBackPlus Management **OTFPU** 1 2

### Übersicht Gesamtverbrauch Rezepte

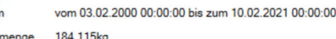

### A Rostoffverbrauch

Zeitrau Gesamt

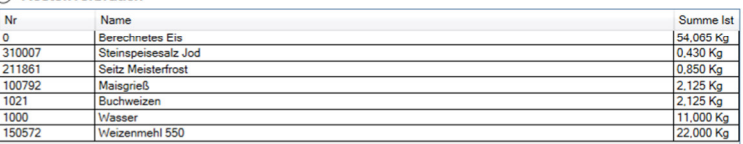

### $\begin{array}{c|c|c|c|c} \hline \rule{0pt}{2ex} & \rule{0pt}{2ex} \rule{0pt}{2ex} \end{array} \hspace{1ex} \begin{array}{c|c|c|c} \rule{0pt}{2ex} \rule{0pt}{2ex} \rule{0pt}{2ex} \rule{0pt}{2ex} \rule{0pt}{2ex} \end{array} \hspace{1ex} \begin{array}{c|c|c|c} \rule{0pt}{2ex} \rule{0pt}{2ex} \rule{0pt}{2ex} \rule{0pt}{2ex} \rule{0pt}{2ex} \end{array} \hspace{1ex} \begin{array}{c|c|c|c} \rule{0pt}{2ex}$ **(1) Gesamtverbräuche Rezepte**

 Hier kann ausgewählt werden, von welchem Rezept die Gesamtverbräuche angezeigt werden sollen. Zudem können auch einzelne Varianten ausgewählt werden.

# **(2) Gesamtverbräuche Rezepte**

 Auf dieser Seite werden die Verbräuche des ausgewählten Rezeptes in dem ausgewählten Zeitraum angezeigt. Zusätzlich wird im oberen Bereich die Gesamtmenge, die von dem Rezept hergestellt wurde, angezeigt.

E Nar K

# **1.13 Benutzer**

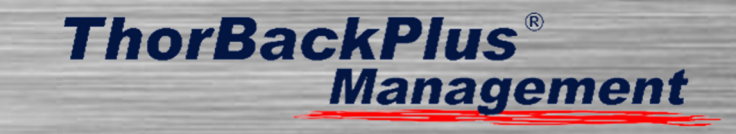

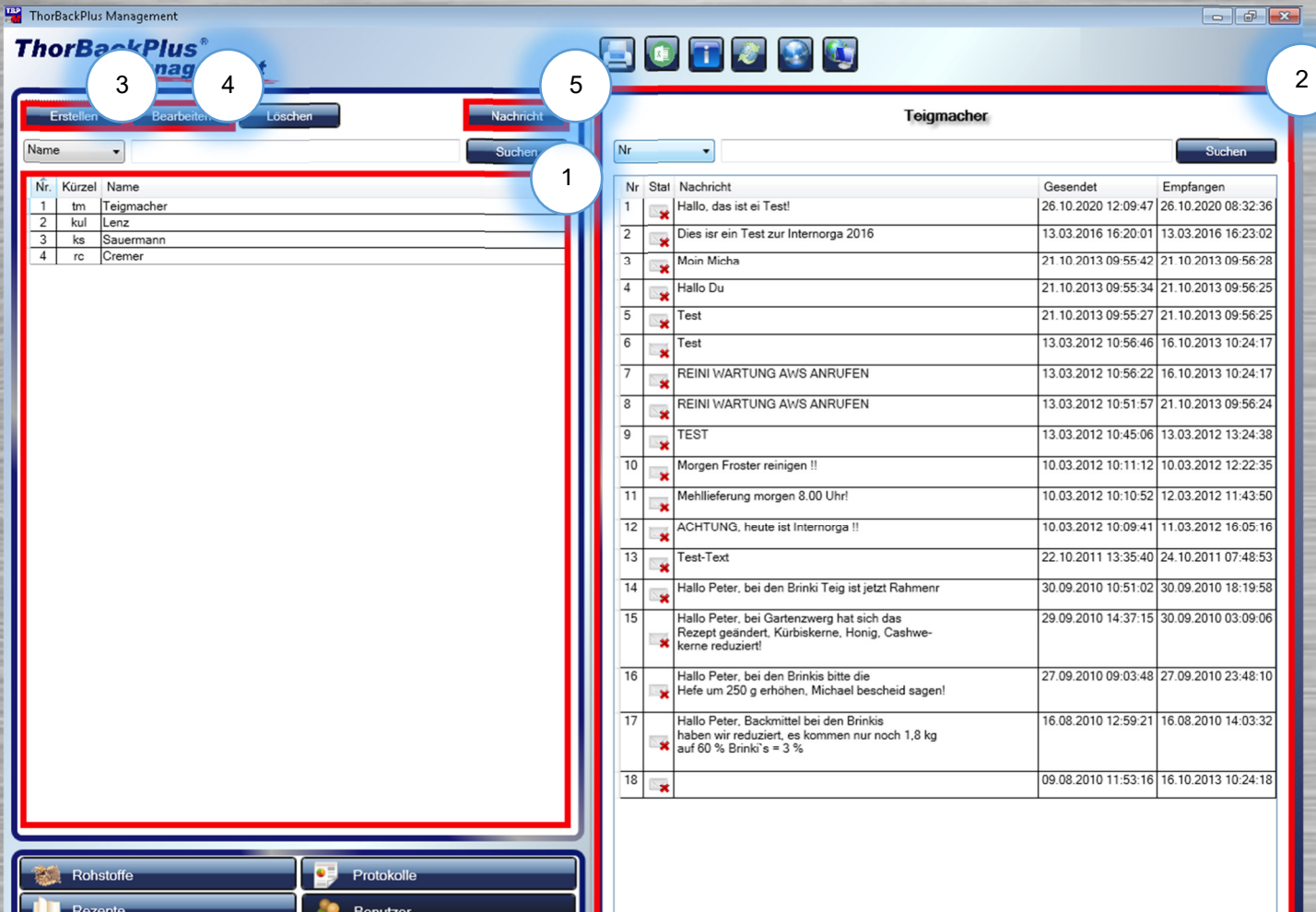

## **(1) Benutzerliste**

Hier sind alle Benutzer aufgeführt

**(2) Nachrichtenübersicht** 

 Auf der rechten Seite sind alle Nachrichten des ausgewählten Benutzers aufgelistet.

**(3) Benutzer erstellen** 

 Wenn sie einen Benutzer erstellen wollen, klicken Sie hier.

## **(4) Benutzer bearbeiten**

 Hier können Sie die Daten eines Benutzers bearbeiten.

# **(5) Nachricht verfassen**

 Mit dieser Funktion können Sie allen Benutzern oder einem einzelnen Benutzer eine Nachricht auf der Station hinterlassen.

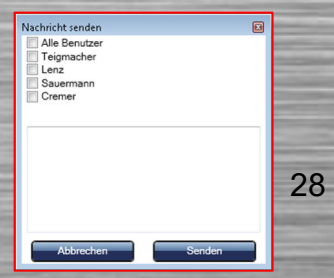

501 Rohstoffe in Liste vorhanden.

Artiko

Backplä

Verwaltung

Import/Export

# **ThorBackPlus® Management**

# **1.14 Verwaltung**

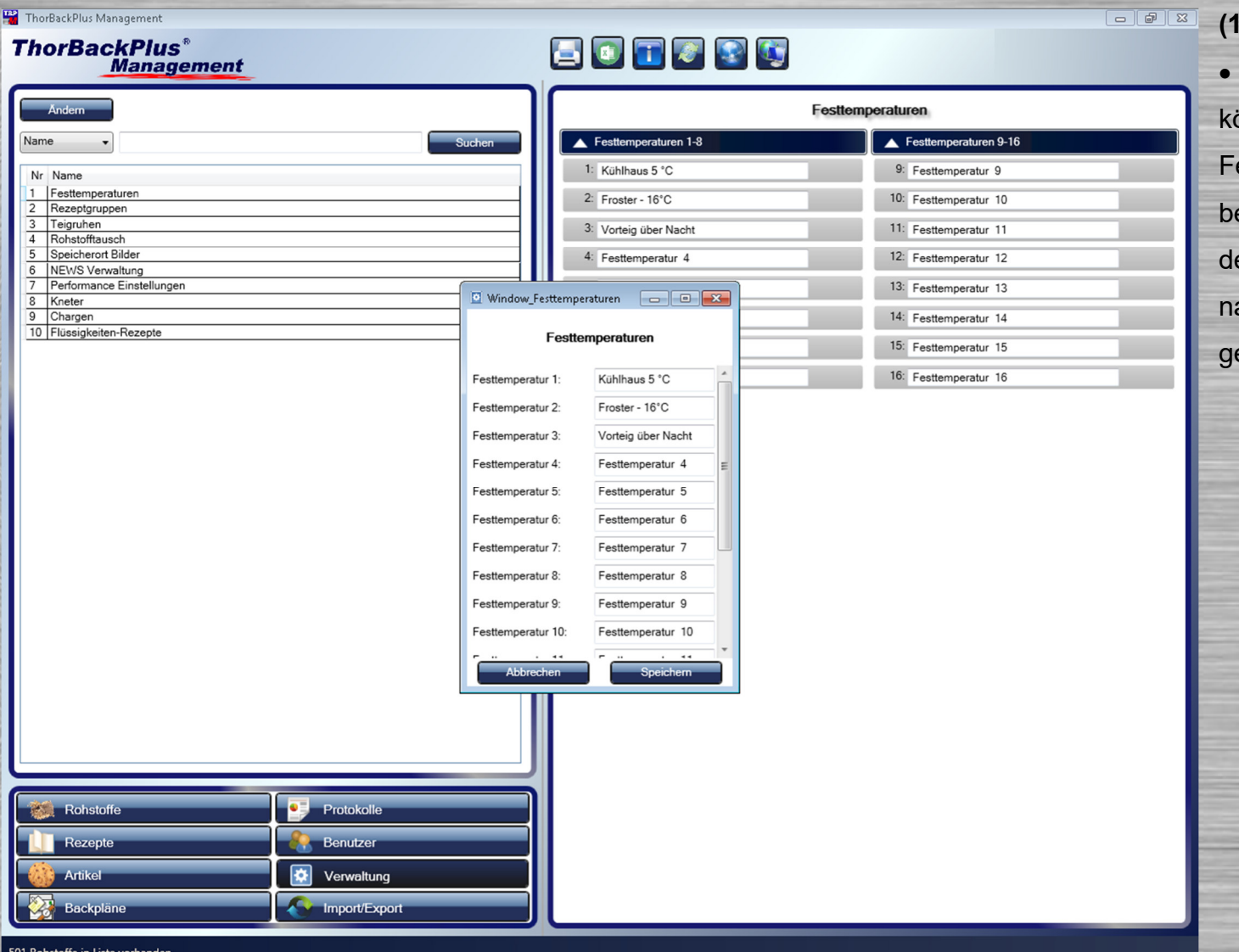

# **(1) Festtemperaturen**

Über die Funktion "Festtemperaturen" önnen Sie die Bezeichnungen der esttemperaturen festlegen bzw. earbeiten. Die Temperaturen werden auf der Station manuell eingetragen oder je ach Konfiguration vom Teigmacher emessen und automatisch übernommen.

# **ThorBackPlus**®<br>Management

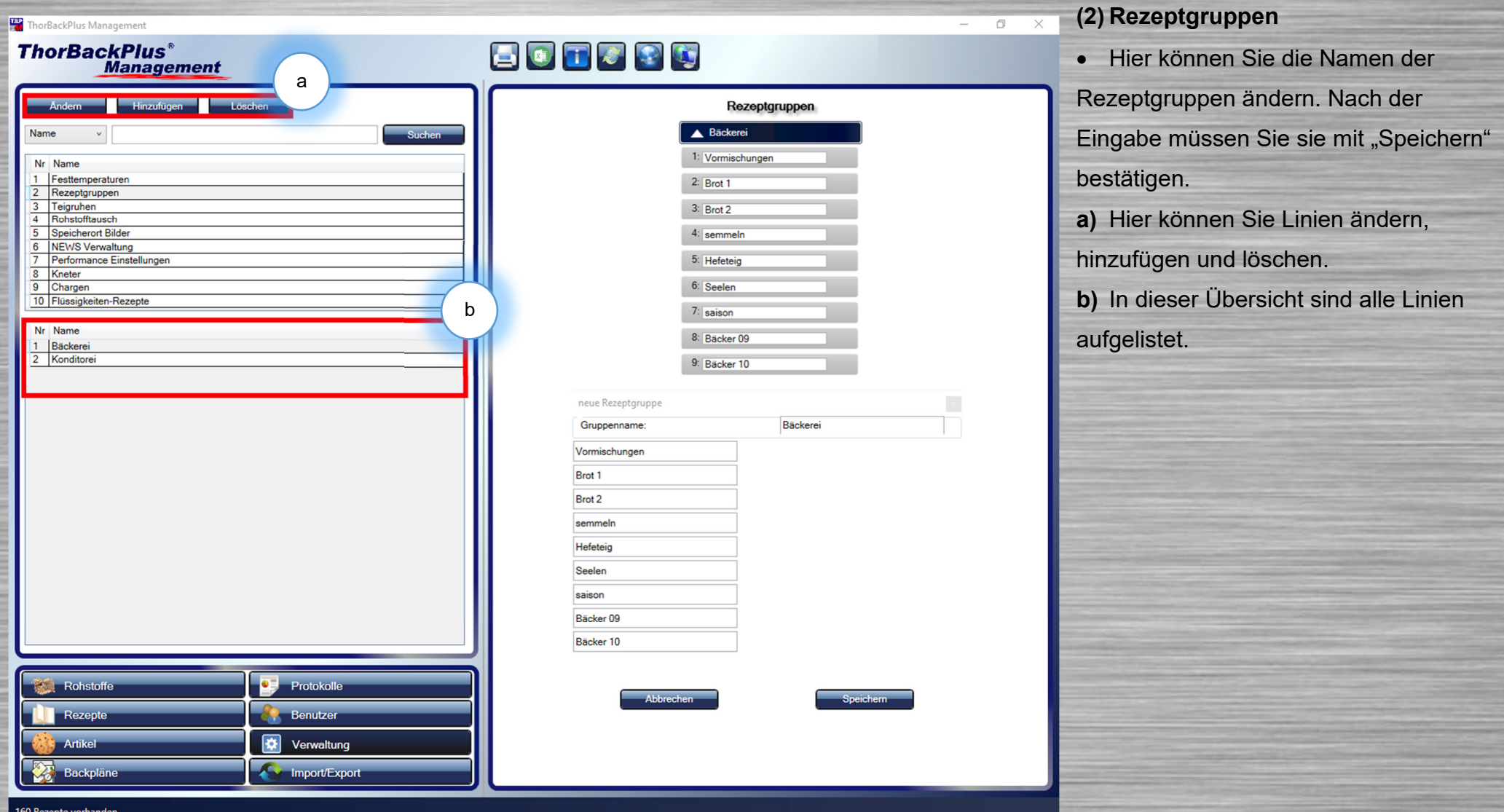

# **ThorBackPlus**®<br>Management

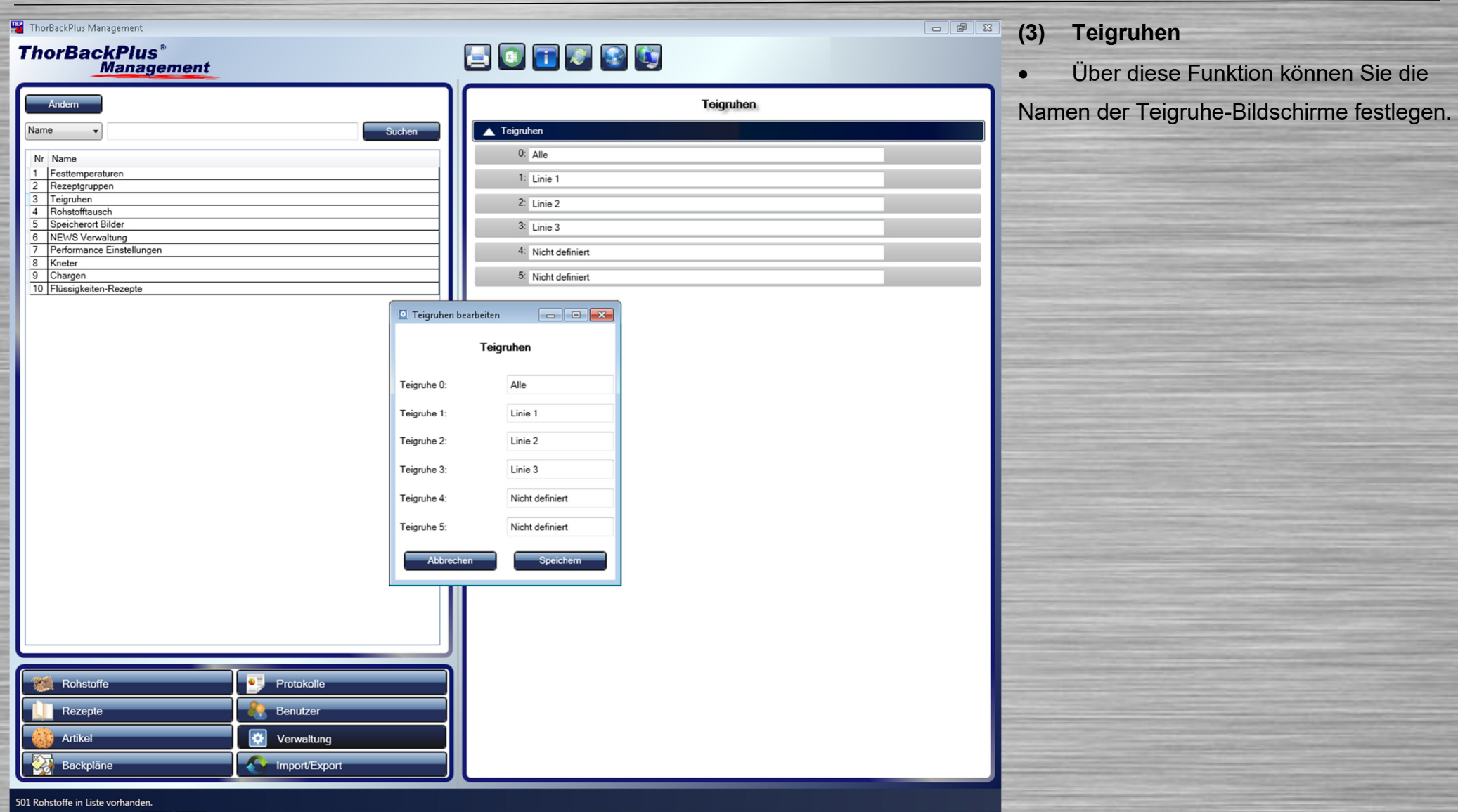

# **ThorBackPlus® Management**

### ThorBackPlus Management

**ThorBackPlus<sup>®</sup>**<br>Management

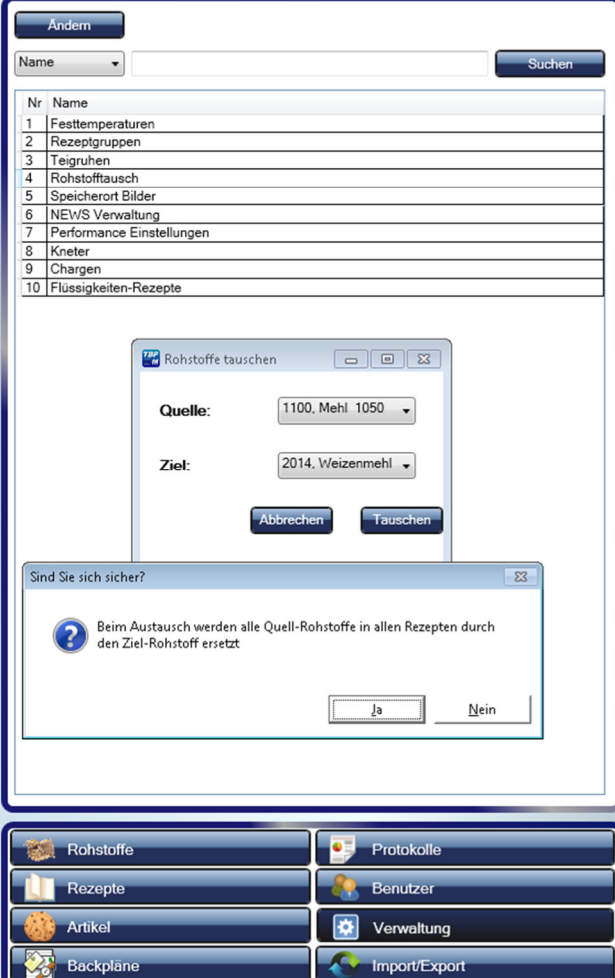

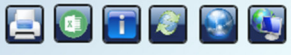

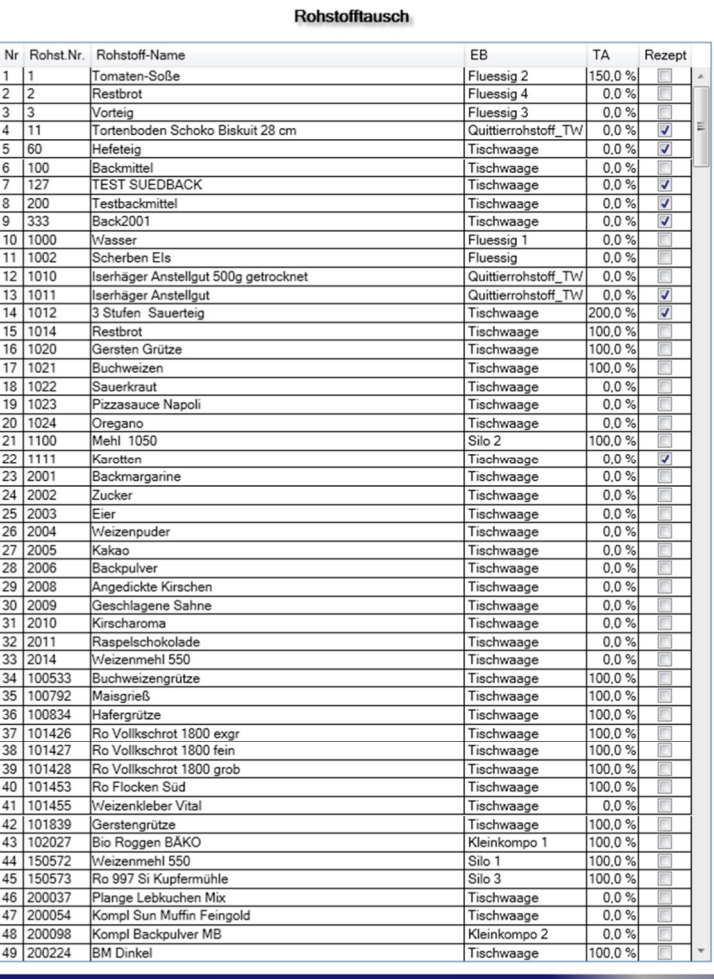

### **(4) Rohstofftausch**

 Mithilfe dieser Funktion können Sie Rohstoffe durch andere ersetzen, wenn zum Beispiel ein Backmittel durch ein anderes ausgetauscht werden soll, ohne dass alle Rezepte überarbeitet werden müssen.

501 Rohstoffe in Liste vorhanden.

# **ThorBackPlus® Management**

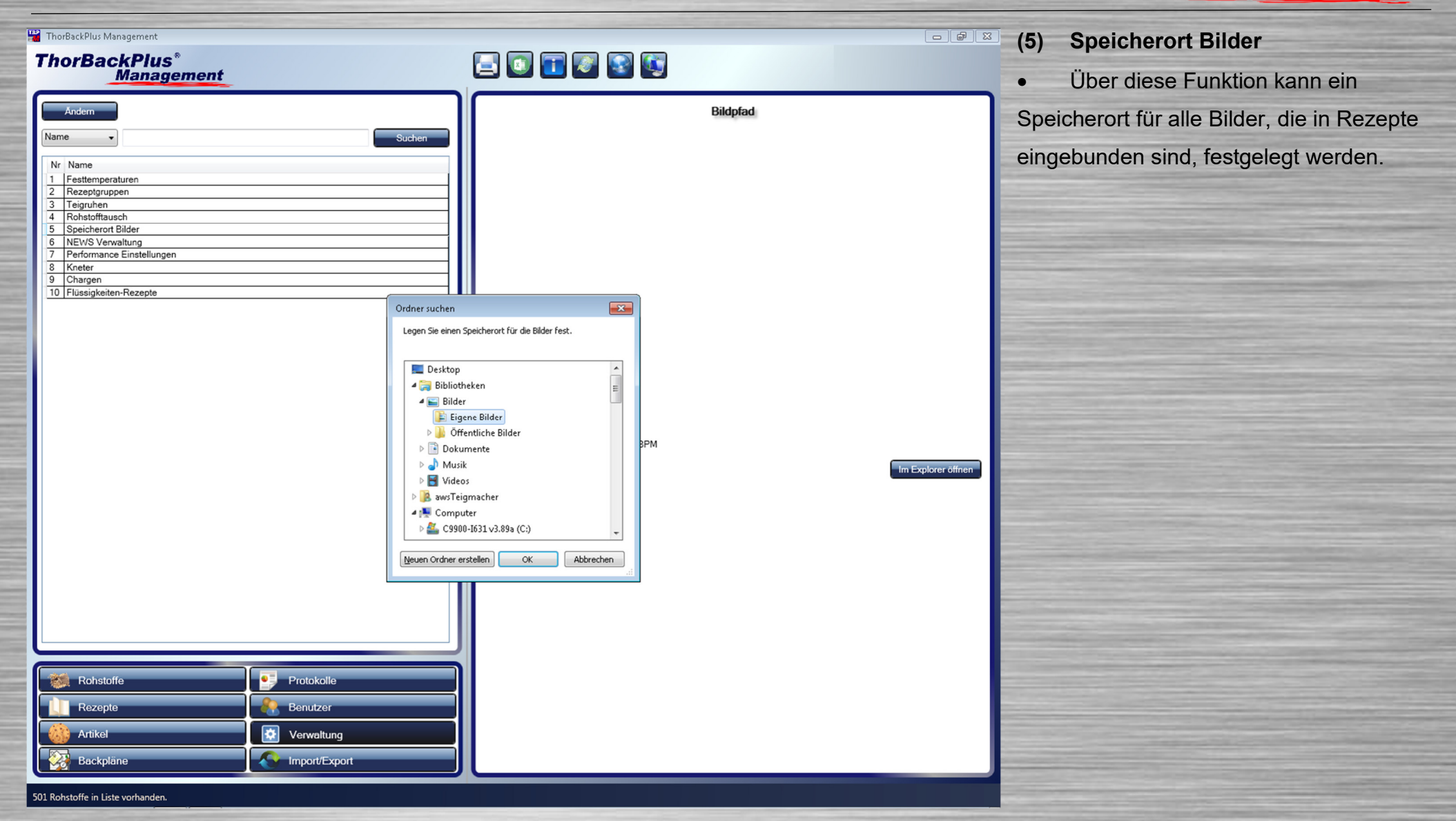

# **ThorBackPlus® Management**

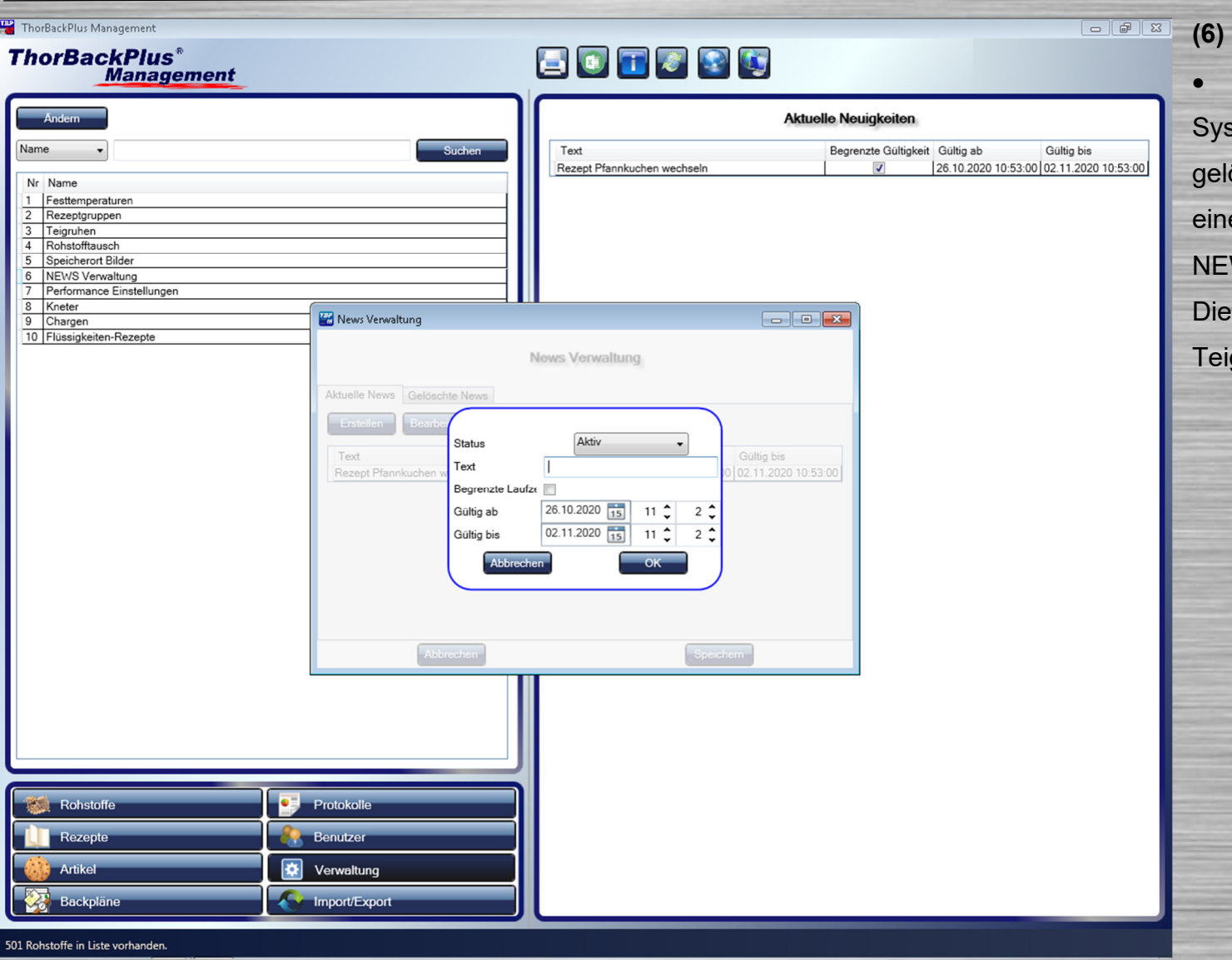

# **(6) NEWS Verwaltung**

 Hier können NEWS für das TeigLeitstem erstellt, bearbeitet, kopiert und öscht werden. Außerdem ist es möglich, e begrenzte Laufzeit einzustellen, um WS nur temporär anzeigen zu lassen. **NEWS werden als Laufband auf dem** gruhe-Monitor angezeigt.

# **ThorBackPlus® Management**

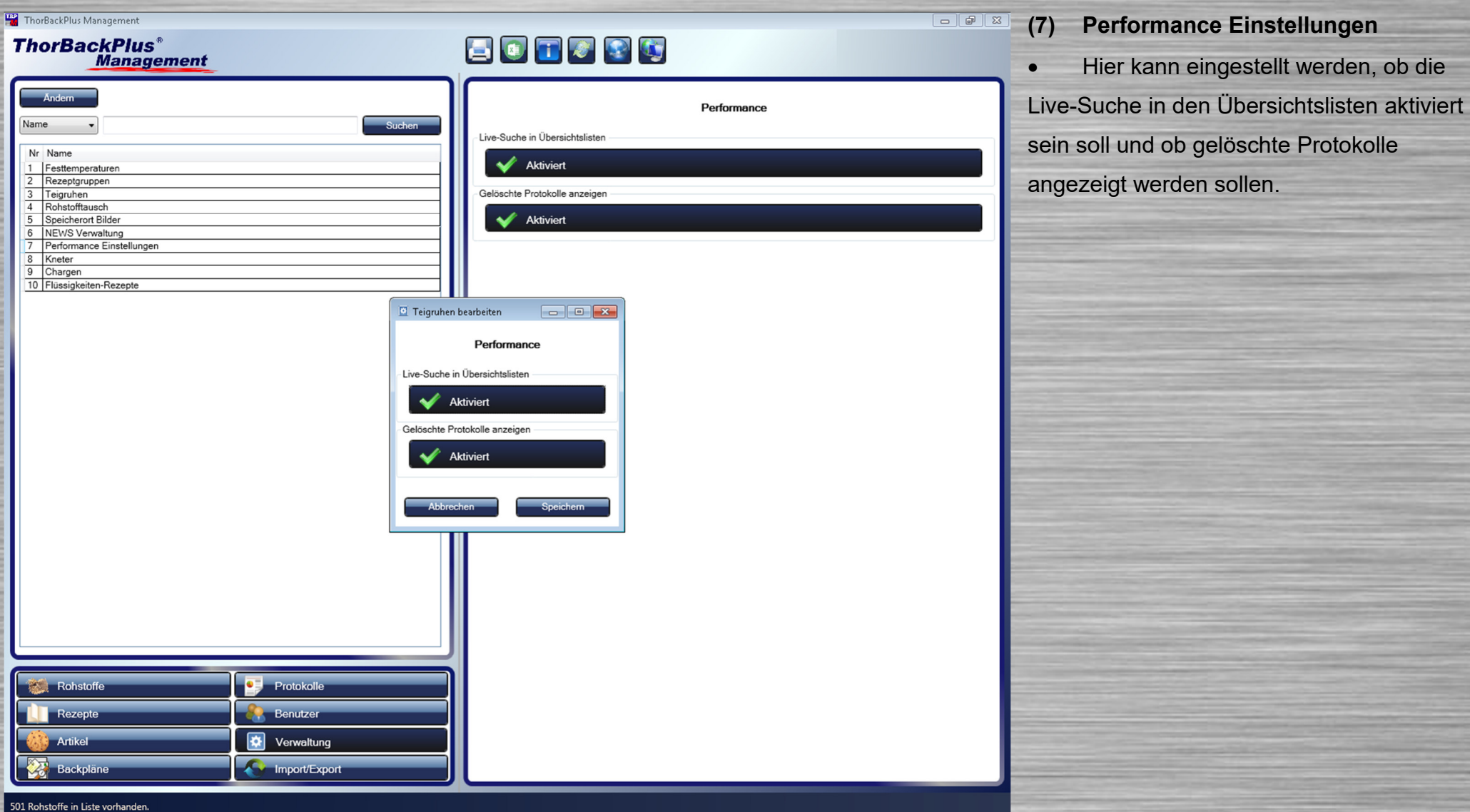

# **ThorBackPlus**®<br>Management

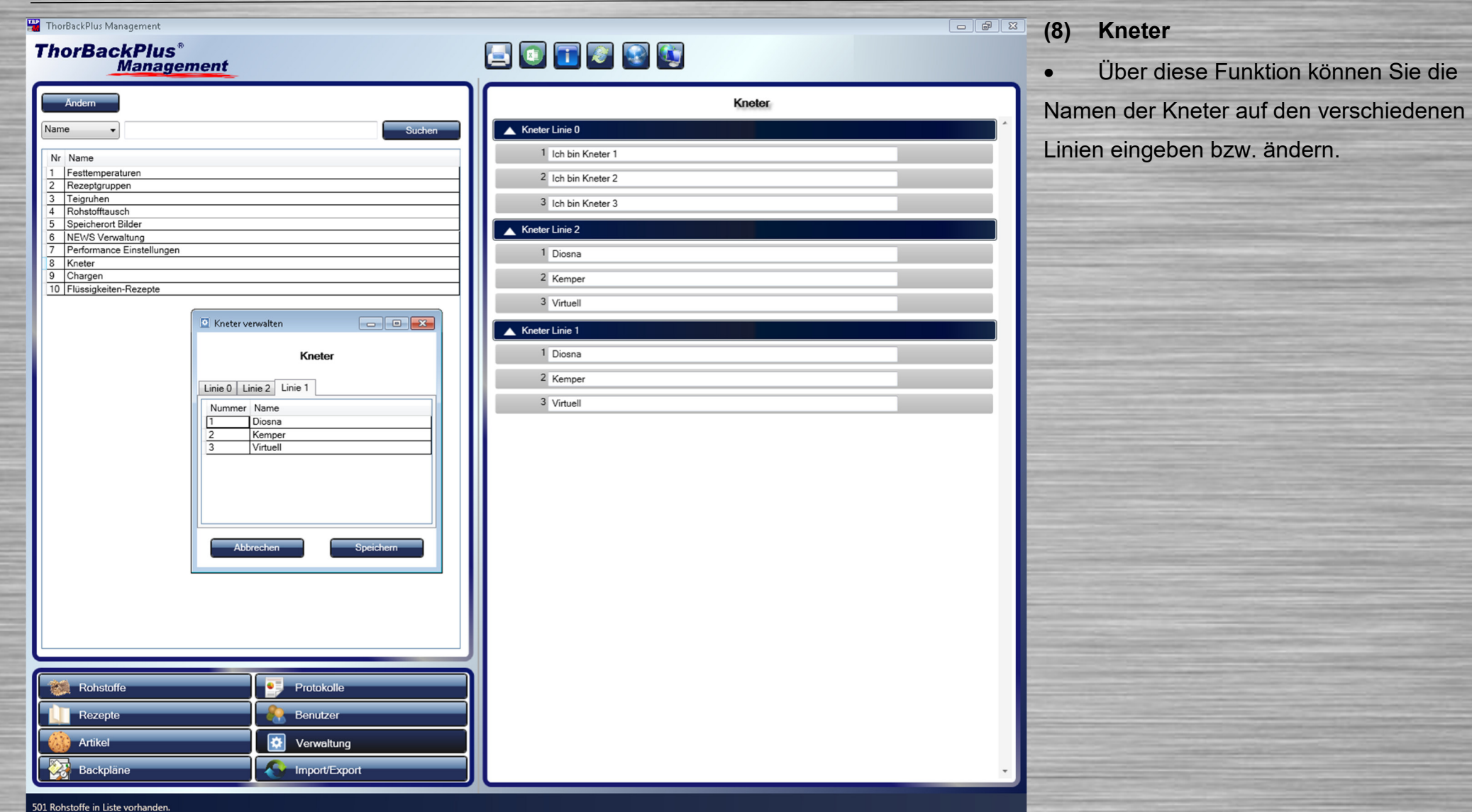

# **ThorBackPlus**®<br>Management

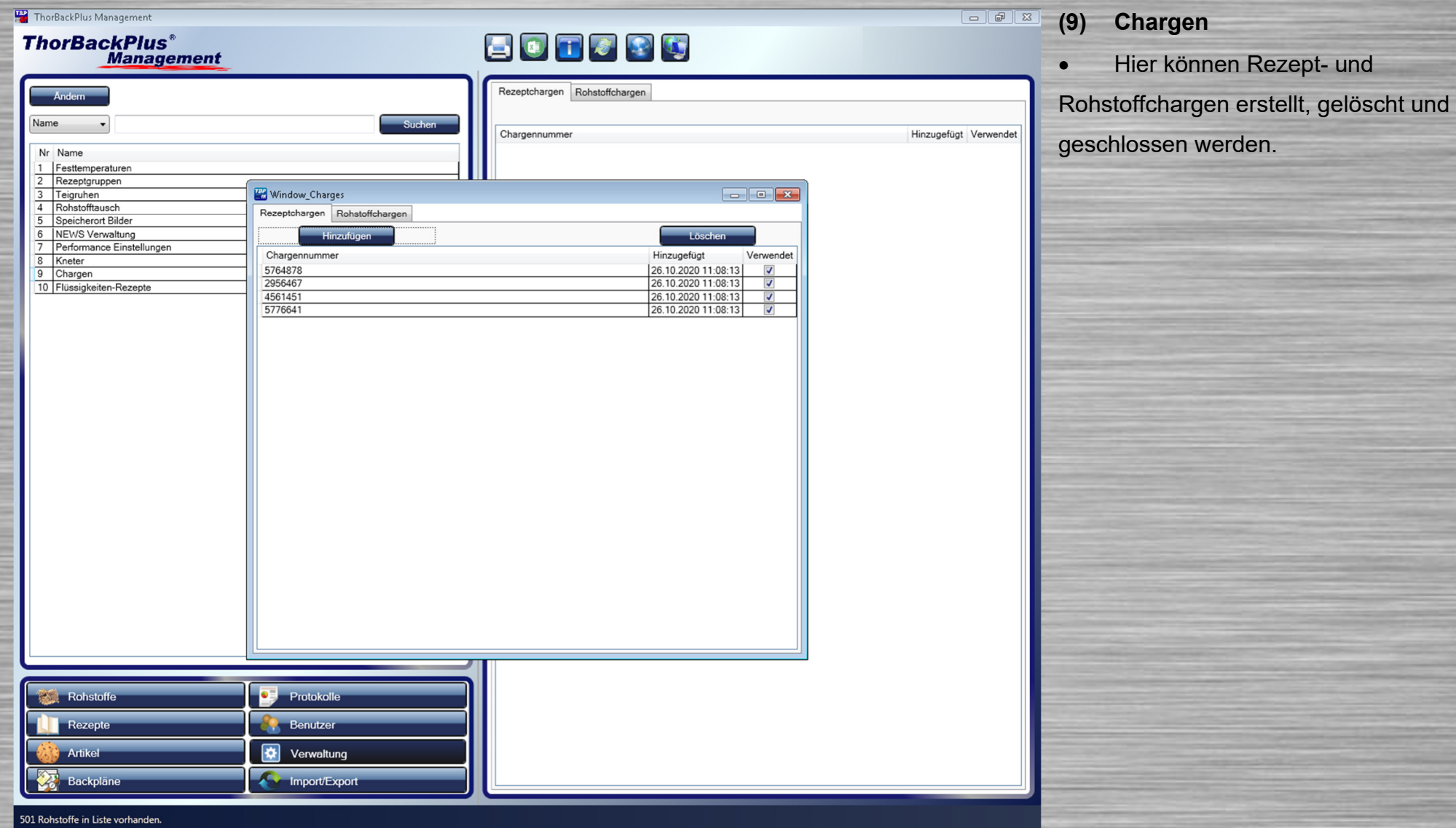

Nam  $\overline{\mathsf{Nr}}$  $\overline{1}$ 

# **ThorBackPlus® Management**

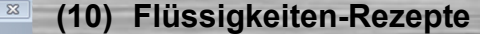

 Hier können alle Flüssigkeiten-Rezepte wie Sauerteig, Restbrot und so weiter hinzugefügt, gelöscht, gespeichert und kopiert werden. Man hat die Möglichkeit, den Namen, die Nummer, die Schritte, das Anstellgut und die Lagertemperatur zu konfigurieren.

 Wenn Sie die Flüssigkeit in einem Rezept weiterverwenden wollen, müssen Sie einen Rohstoff erstellen, in dem die Einbringungsart, Flüssigkeit ist und die Einbringungsnummer, der Anlagennummer(1) + 1 entspricht. Also wäre die Einbringungsnummer für den Roggensauerteig die 3.

 Um ein Rezept im Produktion-Programm auszublenden, nehmen Sie den Haken bei Freigabe heraus.

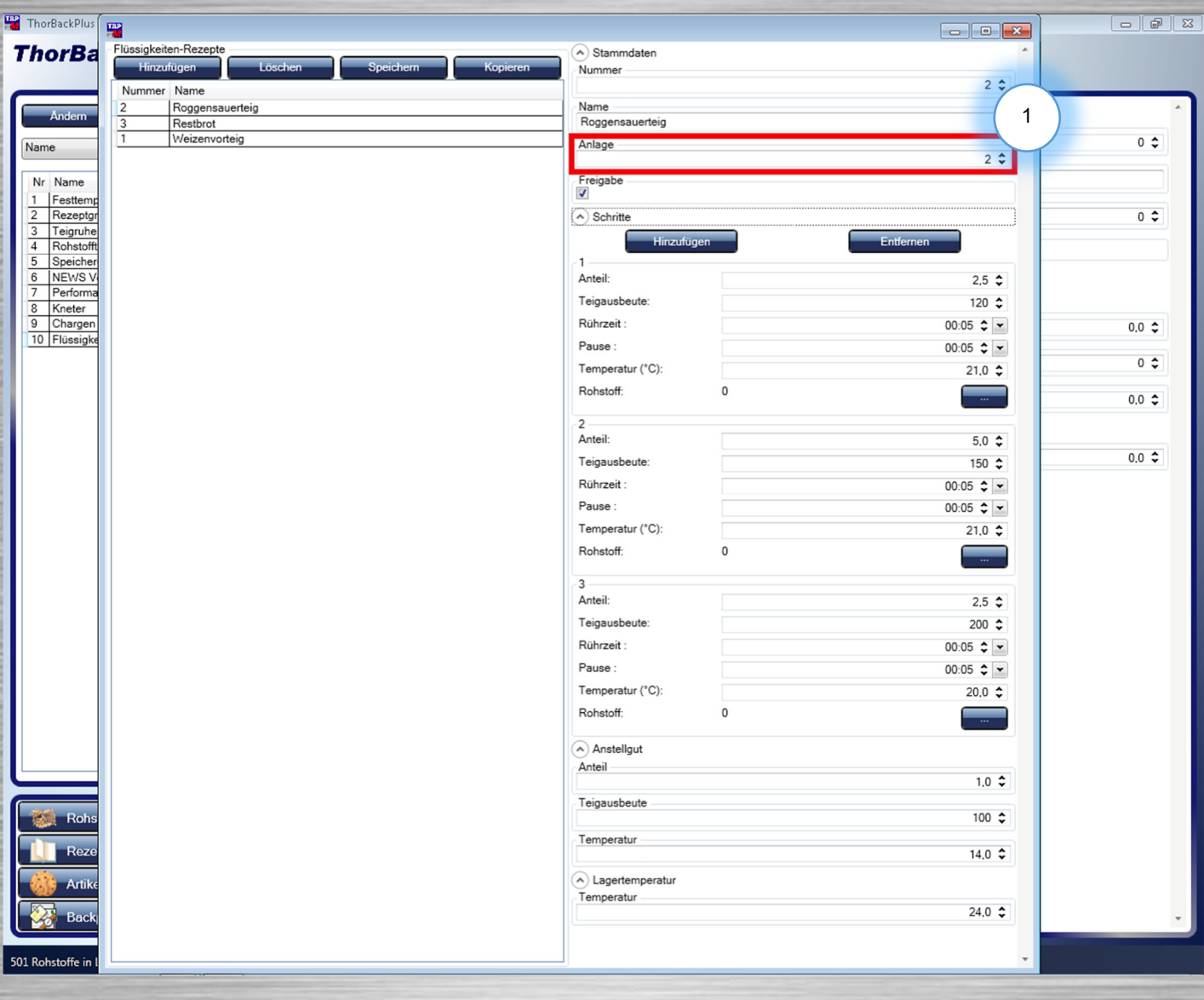

# **1.15 Import/Export**

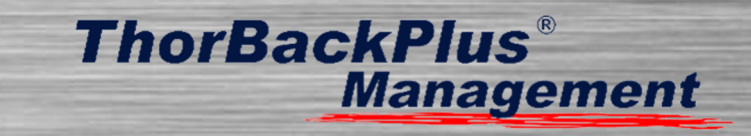

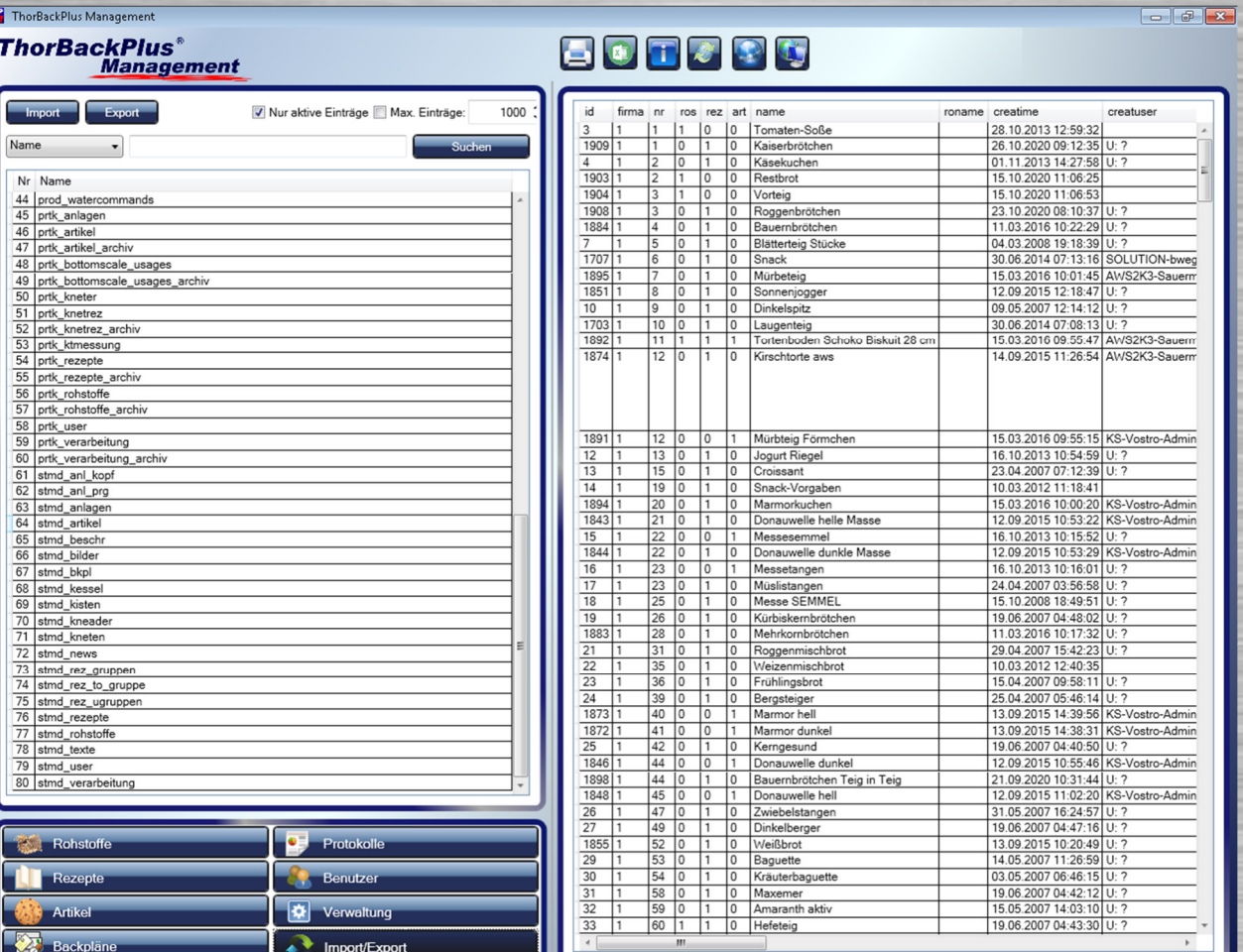

# **(1) Import und Export**

 Die Funktion variiert je nach erworbener Schnittstelle. Normalerweise kann man über diese Funktion Daten wie Rohstoffe, Rezepte oder Backpläne mit anderen Systemen austauschen.

 Folgende Schnittstellen können für den Im- und Export verwendet werden:

- $\triangleright$  BackAss
- $\triangleright$  BackNet

 $\triangleright$  BBN

- **▶ DataAss**
- ▶ Marvin (Goecom)
- OPTIback / OPTIback 2
- SAP Anbindungen
- SmiloBack (Smilodon)
- $\triangleright$  TurboBack
- Ulmer Kemo

.<br>501 Rohstoffe in Liste vorhander

# **1.16 Zusatzfunktionen**

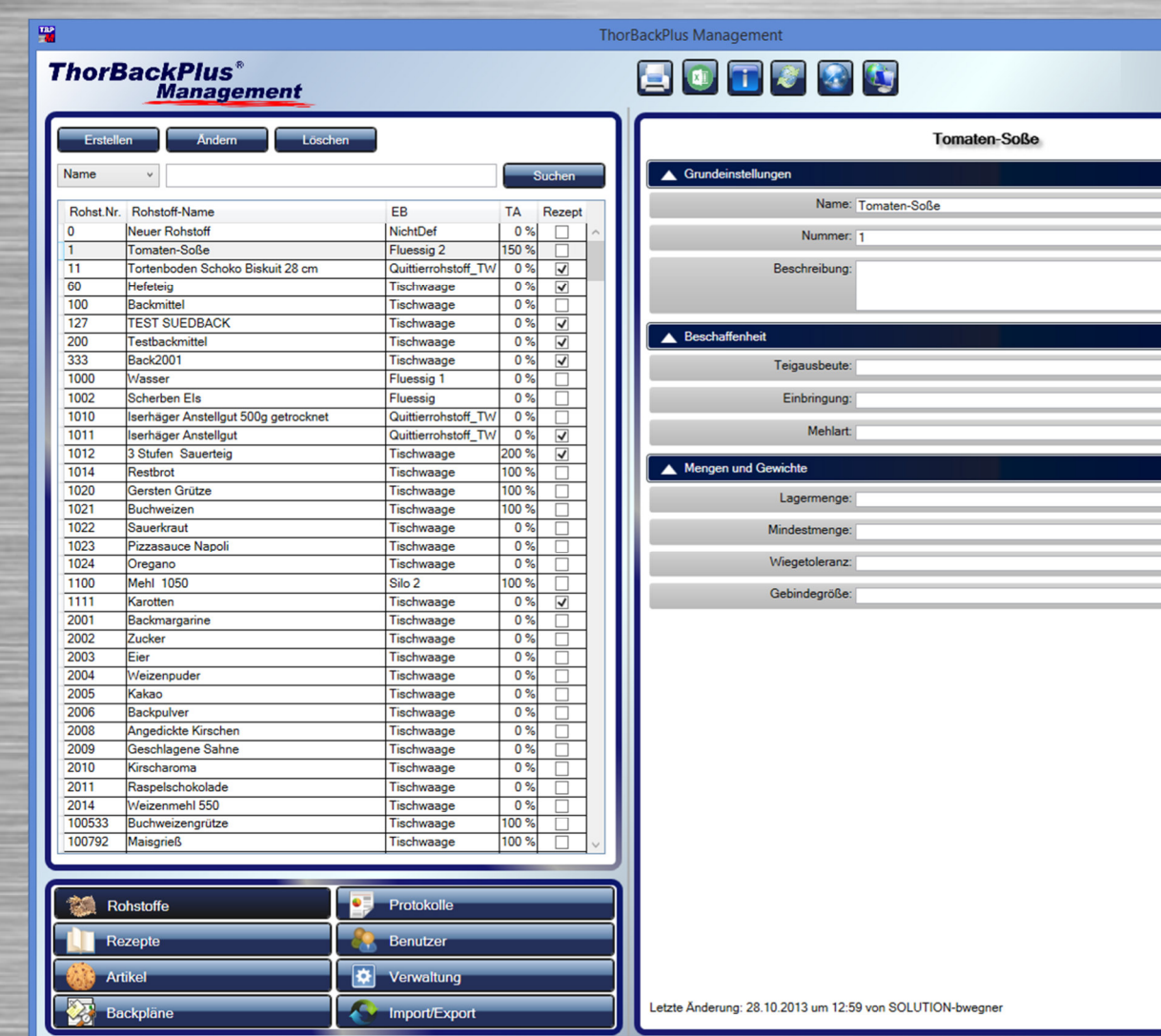

# **ThorBackPlus® Management**

# **(1) Drucken**

 $\overline{ }$   $\overline{ }$   $\overline{$ 

 $150%$ Fluessig 2 **WeizenSauer** 

> 20000.000 Kg 10,000 Kg  $20q$  $5.0$  Kg

• Sobald die Funktion "Drucken" ausgewählt wird, muss angegeben werden, welcher Bereich im Programm ausgedruckt werden soll. Außerdem kann eine Schriftgröße angegeben werden.

# **(2) Excel Export**

 Über den Excel Export ist es möglich, die normalen Gesamtverbräuche (1.11) und die Gesamtverbräuche der einzelnen Rezepte (1.12) in eine Excel-Liste schreiben zu lassen.

# **(3) Info**

 Hier können Informationen über die Softwareversion und die Kontaktmöglichkeit zu W&K abgerufen werden.

**(4) Webupdate** Über diesen Button kann nach Updates für TBP Management gesucht werden.

**(5) Homepage**  Mithilfe dieses Buttons gelangt man auf die Homepage der W&K.

**(6) Fernwartung**  Hier kann das Fernwartungstool heruntergeladen werden.

### Zusammenfassung

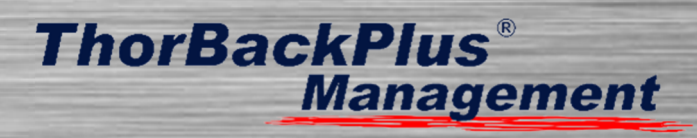

# **2 Zusammenfassung**

In diesem Handbuch sind möglicherweise einige Funktionen beschrieben, die nicht in Ihrer Steuerung integriert sind. Falls Sie Fragen zur nachträglichen Integration haben, können sie uns gerne kontaktieren.

Zudem entwickeln wir unser Portfolio ständig weiter!

Das W&K-Team zeichnet sich dadurch aus, dass wir eigene Programmierer, Techniker, Elektriker, Schlosser und Bäckermeister beschäftigen, die sich täglich mit den Anforderungen der Bäckereien beschäftigen. Wenn in Ihrem Arbeitsalltag Fragen auftauchen, die wir mit diesem Handbuch nicht beantworten, hat unser Team bestimmt eine Antwort.

Wir helfen Ihnen gerne schnell und professionell bei allen Fragen rund um unsere Produkte.

Auszug von integrierbaren Komponenten in ThorBackPlus:

- Siloanlagen, Klein- und Mittelkompo, BigBag
- Vor-und Sauerteiganlagen, Restbrotmixer
- Tisch- und Bodenwaagen, mobile WLAN Waagen
- Wassermischer
- Kneteranbindungen (Diosna, WP, Bäko Line, Meyma …)
- Automatische Wasserdosierungen (WasserDos)
- RFID Technik
- Teigmacherführung (TeigLeit)
- **Backprogrammanbindungen**

24h Support:

 Bei Störungen erreichen Sie unsere Hotline-Mitarbeiter 24h an 365 Tagen.

Sprechen Sie uns an, wir unterbreiten Ihnen gerne ein Angebot.

# Wochentags:

 Zu den üblichen Bürozeiten von Mo.-Do. zwischen 8.00 und 16.00 Uhr und Fr. zwischen 8.00 und 13.00 Uhr steht Ihnen das W&K-Supportteam unter 04331-6964-11 gerne zur Verfügung